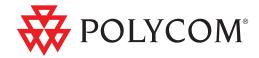

User Guide for the Polycom® SoundPoint IP® 450 Phone

#### **Trademark Information**

POLYCOM®, the Polycom "Triangles" logo and the names and marks associated with Polycom's products are trademarks and/or service marks of Polycom, Inc. and are registered and/or common law marks in the United States and various other countries. All other trademarks are property of their respective owners. No portion hereof may be reproduced or transmitted in any form or by any means, for any purpose other than the recipient's personal use, without the express written permission of Polycom.

#### **Patent Information**

The accompanying product is protected by one or more U.S. and foreign patents and/or pending patent applications held by Polycom, Inc.

#### **Disclaimer**

Some countries, states, or provinces do not allow the exclusion or limitation of implied warranties or the limitation of incidental or consequential damages for certain products supplied to consumers, or the limitation of liability for personal injury, so the above limitations and exclusions may be limited in their application to you. When the implied warranties are not allowed to be excluded in their entirety, they will be limited to the duration of the applicable written warranty. This warranty gives you specific legal rights which may vary depending on local law.

#### **Copyright Notice**

Portions of the software contained in this product are:

Copyright © 1998, 1999, 2000 Thai Open Source Software Center Ltd. and Clark Cooper

Copyright © 1998 by the Massachusetts Institute of Technology

Copyright © 1998-2003 The OpenSSL Project

Copyright © 1995-1998 Eric Young (eay@cryptsoft.com). All rights reserved

Copyright © 1995-2002 Jean-Loup Gailly and Mark Adler

Copyright © 1996-2004, Daniel Stenberg, <daniel@haxx.se>

Permission is hereby granted, free of charge, to any person obtaining a copy of this software and associated documentation files (the "Software"), to deal in the Software without restriction, including without limitation the rights to use, copy, modify, merge, publish, distribute, sublicense, and/or sell copies of the Software, and to permit persons to whom the Software is furnished to do so, subject to the following conditions:

The above copyright notice and this permission notice shall be included in all copies or substantial portions of the Software.

THE SOFTWARE IS PROVIDED "AS IS", WITHOUT WARRANTY OF ANY KIND, EXPRESS OR IMPLIED, INCLUDING BUT NOT LIMITED TO THE WARRANTIES OF MERCHANTABILITY, FITNESS FOR A PARTICULAR PURPOSE AND NONINFRINGEMENT. IN NO EVENT SHALL THE AUTHORS OR COPYRIGHT HOLDERS BE LIABLE FOR ANY CLAIM, DAMAGES OR OTHER LIABILITY, WHETHER IN AN ACTION OF CONTRACT, TORT OR OTHERWISE, ARISING FROM, OUT OF OR IN CONNECTION WITH THE SOFTWARE OR THE USE OR OTHER DEALINGS IN THE SOFTWARE.

© 2009 Polycom, Inc. All rights reserved.

Polycom, Inc. 4750 Willow Road Pleasanton, CA 94588-2708 USA

No part of this document may be reproduced or transmitted in any form or by any means, electronic or mechanical, for any purpose, without the express written permission of Polycom, Inc. Under the law, reproducing includes translating into another language or format.

As between the parties, Polycom, Inc., retains title to and ownership of all proprietary rights with respect to the software contained within its products. The software is protected by United States copyright laws and international treaty provision. Therefore, you must treat the software like any other copyrighted material (e.g., a book or sound recording). Every effort has been made to ensure that the information in this manual is accurate. Polycom, Inc., is not responsible for printing or clerical errors. Information in this document is subject to change without notice.

# **About This Guide**

Thank you for choosing the SoundPoint IP 450 , a full-duplex, hands-free SIP desktop phone. This unit provides business telephony features and functions such as multiple call appearances, call hold, transfer, and conference over an IP network.

This guide provides everything you need to quickly use your new phone. Be sure to verify with your system administrator that your network is prepared for configuring your SoundPoint IP 450 phone. As well, be sure to read the Getting Started with Your Phone and Regulatory Notices sections of this guide before you set up and use the SoundPoint IP 450 phone. You can also find this information at <a href="http://www.polycom.com/support/voicedocumentation/">http://www.polycom.com/support/voicedocumentation/</a>.

## **Changes to This Guide**

The following section is new for this edition:

- Information Status on page 1-7
- Changing the Soft Key Label Color on page 2-10

Major updates have occurred to the following sections since the previous edition:

- Changing the Background on page 2-9
- Searching the Corporate Directory on page 2-18
- Enabling Do Not Disturb on page 3-18

# Contents

|   | About This Guide                                        | iii  |
|---|---------------------------------------------------------|------|
|   | Changes to This Guide                                   | iii  |
| 1 | Getting Started with Your Phone                         | 1-1  |
|   | Registering Your Phone                                  | 1-2  |
|   | Features of Your Phone                                  |      |
|   | Before You Use Your Phone                               |      |
|   | Navigating Menus and Entering Data                      | 1-6  |
|   | Information Status                                      |      |
| 2 | Customizing Your Phone                                  | 2–1  |
|   | Configuring Basic Settings                              | 2–1  |
|   | Changing the Appearance of Time and Date                |      |
|   | Changing the Display Contrast                           | 2–3  |
|   | Changing the Backlight Intensity                        | 2–4  |
|   | Enabling the Headset Memory Mode                        | 2–6  |
|   | Selecting the Correct Headset for Electronic Hookswitch | 2-6  |
|   | Selecting the Ring Type                                 | 2–7  |
|   | Changing the Language                                   | 2-8  |
|   | Changing the Background                                 | 2-9  |
|   | Changing the Soft Key Label Color                       | 2–10 |
|   | Muting the Microphone                                   | 2–11 |
|   | Adjusting the Volume                                    | 2–11 |
|   | Managing Call Lists                                     | 2–11 |
|   | Managing Contacts                                       | 2–12 |
|   | Adding Contacts                                         | 2–13 |
|   | Editing Contacts                                        | 2–16 |
|   | Deleting Contacts                                       | 2–16 |
|   | Placing Calls to Contacts                               | 2–17 |
|   | Searching for Contacts                                  | 2–18 |
|   | Managing Incoming Calls                                 | 2–20 |

|   | Distinguishing Calls2-20                                       |
|---|----------------------------------------------------------------|
|   | Rejecting Calls 2–21                                           |
|   | Diverting Calls2-21                                            |
|   | System Customizations                                          |
|   | Supporting Multiple Lines                                      |
|   | Supporting Multiple Line Keys Per Line                         |
|   | Supporting Shared Lines                                        |
| 3 | Using the Basic Features of Your Phone3–1                      |
|   | Placing Calls                                                  |
|   | Answering Calls                                                |
|   | Ending Calls                                                   |
|   | Redialing Numbers                                              |
|   | Placing Calls on Hold                                          |
|   | Hosting Conference Calls                                       |
|   | Setting Up Conference Calls                                    |
|   | Managing Conference Calls                                      |
|   | Adding Parties to Conference Calls                             |
|   | Joining Conferences                                            |
|   | Splitting Conference Calls                                     |
|   | Ending Conference Calls                                        |
|   | Transferring Calls                                             |
|   | Forwarding Calls                                               |
|   | Enabling Do Not Disturb                                        |
|   | Assigning Speed Dial Keys                                      |
|   | Using Voice Mail                                               |
| 4 | Using the Advanced Features of Your Phone4–1                   |
| - | Using Multiple Call Appearances                                |
|   | Using Text Messaging                                           |
|   | Using Buddy Lists                                              |
|   | Changing Presence Settings                                     |
|   | Managing Buddies                                               |
|   | Integrating With Microsoft Live Communications Server 2005 4-6 |
|   | Restarting Your Phone                                          |
| 5 | Troubleshooting Your Phone5–1                                  |
| _ | Power and Startup                                              |
|   | Controls                                                       |
|   |                                                                |

|                                                  | Access to Screens and Systems | 5-4 |  |  |  |
|--------------------------------------------------|-------------------------------|-----|--|--|--|
|                                                  | Calling                       | 5–5 |  |  |  |
|                                                  | Displays                      | 5–7 |  |  |  |
|                                                  | Audio                         | 5-8 |  |  |  |
|                                                  | Productivity Suite            | 5-8 |  |  |  |
|                                                  | Testing Phone Hardware        | 5-9 |  |  |  |
| Regulatory Notices Regulatory Notices-1          |                               |     |  |  |  |
| IndexIndex-1                                     |                               |     |  |  |  |
| End-User License Agreement for Polycom® Software |                               |     |  |  |  |

# Getting Started with Your Phone

This chapter provides basic installation instructions and information for obtaining the best performance with the SoundPoint IP 450 desktop phone.

The SoundPoint IP 450 provides a powerful, yet flexible IP communications solution, delivering excellent voice quality. The high-resolution graphic display supplies content for call information, multiple languages, directory access, and system status. The SoundPoint IP 450 supports advanced functionality, including multiple call and flexible line appearances, HTTPS secure provisioning, presence, custom ring tones, local conferencing, applications, and Polycom® HD<sup>TM</sup> Voice technology.

For the package parts list and instructions on how to assemble your phone, refer to the *SoundPoint IP 450 Quick Start Guide*.

This chapter contains:

- Registering Your Phone
- Features of Your Phone
- Before You Use Your Phone

To customize your phone, refer to Customizing Your Phone on page 1-1. To read about the phone's basic features, refer to Using the Basic Features of Your Phone on page 3-1. To read the phone's advanced features, refer to Using the Advanced Features of Your Phone on page 4-1.

If you require additional information or assistance with your new phone, contact your system administrator.

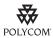

For information on supported headsets, go to http://www.polycom.com/support/voice/soundpoint\_ip/VoIP\_Technical\_Bulletins\_pu b.html and look for "Technical Bulletin 37477: Headset Compatibility List".

# **Registering Your Phone**

Generally, your phone will be deployed with multiple other phones. In this case, your system administrator will configure the phone parameters beforehand, so that after you set up your phone, the phone will be registered and ready to use.

If your phone is not part of a large phone deployment, your phone may not be registered after you set it up. Before you use your phone, you or your system administrator will have to register it. For detailed information on how to register your phone after you install it, refer to "Quick Tip 44011: Registering Standalone SoundPoint IP, SoundStation IP, and Polycom VVX Phones" at <a href="http://www.polycom.com/usa/en/support/voice/soundpoint\_ip/VoIP\_Technical\_Bulletins\_pub.html">http://www.polycom.com/usa/en/support/voice/soundpoint\_ip/VoIP\_Technical\_Bulletins\_pub.html</a> .

## **Features of Your Phone**

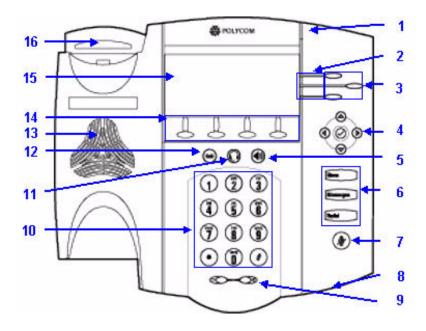

## The features of your SoundPoint IP 450 phone are:

|   | Item                         | Description                                                                                                    |
|---|------------------------------|----------------------------------------------------------------------------------------------------|
| 1 | Message Waiting<br>Indicator | Alert for voice and text (instant) messages.                                                                                                    |
| 2 | Line Indicators              | Individual multi-color LEDs display the dynamic call state and remote user status (busy lamp field (BLF) and presence). The mapping is:  Solid green—An active call is in progress.  Fast flashing green—There is an incoming (ringing) call.  Flashing green—The call is held by the other party.  Flashing red—The call is on hold.  Solid red—The line is busy remotely (shared lines) |
| 3 | Line/Speed Dial Key          | Use these keys to activate up to three lines or speed dials that can be assigned to your phone.                                                                                                    |
| 4 | Arrow Keys                   | Scroll through displayed information or options.  Select a field of displayed data.                                                                                                    |
|   | $\bigcirc$                   | Select a field of displayed data.                                                                                                    |
| 5 | Speakerphone (*)))           | Allows for hands-free communication during calls.                                                                                                    |
| 6 | Feature Keys                 | Access important features using these keys.                                                                                                    |
|   | Menu                         | Access local (your phone) and global (your organization) features.                                                                                                    |
|   | Messages                     | Access and manage text and voice messages.                                                                                                    |
|   | Redial                       | Dials most recently dialed party.                                                                                                    |
| 7 | Microphone Mute              | Mutes audio transmission locally during calls and conferences.                                                                                                    |

|    | Item                  | Description                                                                                                    |
|----|-----------------------|----------------------------------------------------------------------------------------------------|
| 8  | Hands-free Microphone | Picks up audio during hands-free calls. Place your phone on a hard, flat surface for best results.                                                                                                    |
| 9  | Volume Keys           | Adjusts the volume of the handset, headset, speaker, and ringer.                                                                                                    |
| 10 | Dial Pad              | Provides the 10 digits, the alphabetic characters, and special characters available in context-sensitive applications.                                                                                                    |
| 11 | Headset (             | Allows you to place and receive calls through an optionally connected headset.                                                                                                    |
| 12 | Hold Hold             | Holds an active call or resumes a held call.                                                                                                    |
| 13 | Speaker               | For ringer and hands-free audio output.                                                                                                    |
| 14 | Soft Keys             | These keys are automatically labeled to identify their context-sensitive functions.                                                                                                    |
| 15 | Graphic Display       | Shows information about calls, messages, soft keys, time, date, and other relevant data.  Caller display information—first party, second party, number of calls  Information status line  Popup text (for example, network errors) Do Not Disturb text  Missed call text or second incoming caller display Prompt text (for example, "Enter number") Time and date text (if idle display is not used for time/date display)  Associated line icons are described in the following table. |
| 16 | Hookswitch            |                                                                                                    |

Icons associated with the line keys appear on the screen and represent:

| Icon                                  | Description                    |
|---------------------------------------|--------------------------------|
| 2                                     | Registered line (solid)        |
| 2                                     | Registered shared line         |
| ති                                    | Unregistered line (outline)    |
|                                       | Voice mail/Text messages       |
| ıjı                                   | Speed dial                     |
| t <sub>i</sub> t                      | Ringing                        |
| HO   HO   HO   HO   HO   HO   HO   HO | Call in progress with HD Voice |
| ę.                                    | Call in progress               |
| ъ                                     | Call Forward                   |
| ×                                     | Do Not Disturb                 |
| ÷.                                    | Conference                     |
| 1 2 0 0                               | Presence/Busy Lamp Field (BLF) |

## **Before You Use Your Phone**

Note

The background and key colors that appear on your SoundPoint IP 450 phone may differ from what appears in this user guide.

## **Navigating Menus and Entering Data**

To help you navigate menus and enter data, use these tips:

Note

After 20 seconds of inactivity, the menu system automatically exits to the idle screen unless an edit session is in progress.

- To scroll through lists, use  $\bigcirc$  and  $\bigcirc$ , or hold down  $\bigcirc$  and  $\bigcirc$ .
- Press the \* key to page up. Press the # key to page down. Use these shortcuts when lists appear on more than one page.
- To exit from any menu, press
- To return to the previous menu, press the **Back** soft key.
- To cancel the current edit session, press the **Cancel** soft key.
- To delete text, press the << soft key.</li>
- To view additional soft keys, press the More soft key.
- To select a value from a list, use ( ) and ( )
- Use the dial pad keys to navigate through and make selections in numbered menu lists.
- The navigation guide on right-hand side of the screen shows which arrow keys can be used at a particular sublevel.

For example, you can use  $\bigcirc$  and  $\bigcirc$  at this point.

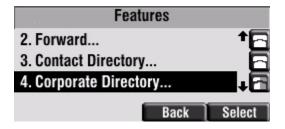

• To enter text using the dial pad, press the number keys one or more times. For example, for 'A' press 2 and for 'C' press 222. When in text entry mode, the title will show whether keys will generate digits (1), upper-case (A), or lower-case (a) characters — use the 1/A/a soft key to change — and whether keys will generate ASCII, Latin, Cyrillic, Katakana, or Unicode characters — use the Encoding soft key to change.

## Information Status

The top line of the screen (or graphic display) shows status information. It appears as a scrolling list if there is more than one message. The number of messages in the list also appears. In order of precedence from highest to lowest, the messages are:

- Popup text (for example, network errors)
- Do Not Disturb text
- Missed call text or second incoming caller display
- Prompt text (for example, "Enter number")
- Time and date text

The following figures provide some examples:

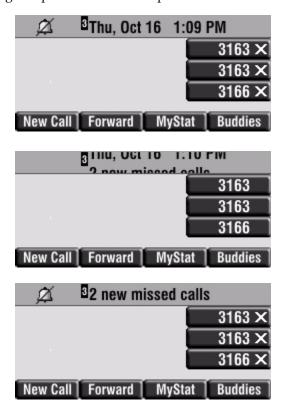

# Customizing Your Phone

You can customize your SoundPoint IP 450 desktop phone by adjusting the setting for time and date, display contrast, and ring type, for example. You can add contacts to the phone's directory manually or from call lists. You can handle incoming calls from different contacts in different ways.

This chapter provides basic operating instructions for customizing your SoundPoint IP 450 phone. This chapter contains:

- Configuring Basic Settings
- Managing Call Lists
- Managing Contacts
- Managing Incoming Calls

Some customizations of your SoundPoint IP 450 phone are performed by your system administrator. These include:

- Supporting Multiple Lines
- Supporting Multiple Line Keys Per Line
- Supporting Shared Lines

To read about the phone's basic features, refer to Using the Basic Features of Your Phone on page 3-1. To read about the phone's advanced features, refer to Using the Advanced Features of Your Phone on page 4-1.

If you require additional information or assistance with your new phone, contact your system administrator.

## **Configuring Basic Settings**

You can configure the following basic settings through use of Menu

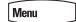

- Appearance of the time and date
- Display contrast

- Backlight intensity
- Headset Memory Mode
- Headset hookswitch selection
- Ring type
- Language support (localization)
- Background pattern
- Soft key label color

You can mute the microphone and adjust the volume using separate keys.

## Changing the Appearance of Time and Date

The time and date appears on the screen of the SoundPoint IP 450 phone. If the phone cannot obtain a time and date from the call server, the display will flash. Contact your system administrator if either the time or date is incorrect.

You can select from various formats for the time and date display. Select and set options that are right for you. You can also disable the time and date display, so the time and date do not display on the phone screen.

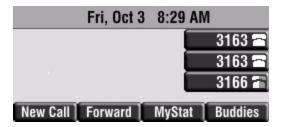

## To configure the time and date formats:

- 1. Press Menu
- 2. Select Settings > Basic > Preferences > Time & Date.
- 3. Select from Clock Date, Clock Time, Clock Order, or Enable/Disable.
- **4.** Scroll through the options under each of these selections.

**5.** Press the **Select** soft key to confirm your choice. The following figure shows the Clock Time menu.

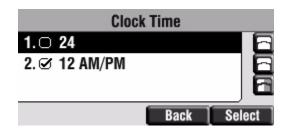

**6.** Press Menu to return to the idle screen.

## **Changing the Display Contrast**

To adjust the contrast on the screen to a comfortable level:

- 1. Press Menu
- **2.** Select **Settings > Basic > Contrast**.

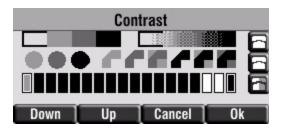

**3.** Press the **Up** or **Down** soft keys to increase or decrease the display contrast.

Note

You can also use the volume keys to increase or decrease the diplay contrast.

- **4.** Press the **Ok** soft key.
- **5.** Press Menu to return to the idle screen.

## **Changing the Backlight Intensity**

Backlight intensity on the SoundPoint IP 450 phone has three components:

- Backlight On
- Backlight Idle
- Maximum Intensity

You can modify the Backlight On intensity and the Backlight Idle intensity separately. You can select high, medium, low, and off levels for both.

When you modify the Maximum Intensity, you are modifying the entire backlight intensity scale. For example, if you decrease the Maximum Intensity, the low, medium, and high values for both Backlight On intensity and the Backlight Idle intensity decrease.

The Backlight On intensity applies for the following events:

- Any key press
- Hookswitch release
- Incoming calls
- Ending a call, holding a call, resuming a call by the other party
- · A voice or instant message received

If you do not press any keys on the phone after 20 seconds of the backlight turning on, the backlight dims (or changes) to medium in the following cases:

- A call is in progress
- A call is on hold
- There is an incoming call (ringing)
- There is an outgoing call (ringing back)
- Any menu shows on the display

In all other cases, the Backlight Idle intensity applies.

#### To modify the backlight intensity:

1. Press Menu

**2.** Select **Settings > Basic > Backlight Intensity**.

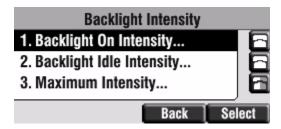

**3.** Select Backlight On Intensity.

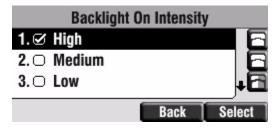

**4.** Scroll to select high, medium, low, or off, and then press the **Select** soft key.

The default level is medium.

5. Select Backlight Idle Intensity.

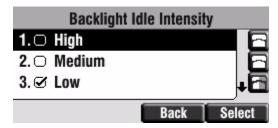

**6.** Scroll to select high, medium, low, or off, and then press the **Select** soft key.

The default level is low.

7. Select Maximum Intensity.

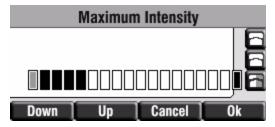

- **8.** Press the **Up** or **Down** soft keys to increase or decrease the backlight intensity.
- **9.** Press the **Ok** soft key.

**10.** Press Menu to return to the idle screen.

## **Enabling the Headset Memory Mode**

This feature is especially useful for permanent or full-time headset users.

#### To permanently enable the Headset Memory Mode:

- 1. Press Menu
- 2. Select Settings > Basic > Preferences > Headset... > Headset Memory...
- **3.** Scroll to select **Enabled**, and then press the **Select** soft key.

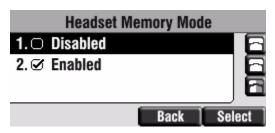

**4.** Press Menu to return to the idle screen.

Repeat steps 1 to 4 to select Disabled and turn Headset Memory Mode off.

#### To activate Headset Memory Mode:

>> Press twice.

The flashing headset icon on the screen or a flashing headset key indicates that the headset mode is activated. Pressing \_\_\_\_\_\_ or the **Answer** soft key to receive a call will now connect to your headset automatically.

## Selecting the Correct Headset for Electronic Hookswitch

This feature allows you to answer your phone when you are using a headset.

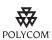

For information on supported headsets to provide electronic hookswitch features for placing, answering, and ending calls, go to <a href="https://www.polycom.com/support/voice">www.polycom.com/support/voice</a> and enter "Headset Compatibility List" in the Knowledge Base text box or contact your system administrator.

#### To select a headset that supports electronic hookswitch:

- 1. Press Menu
- 2. Select Settings > Basic > Preferences > Headset > Analog Headset Mode.
- **3.** Scroll to select your headset, and then press the **Select** soft key.

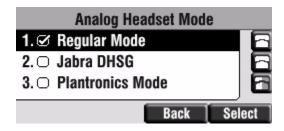

**4.** Press Menu to return to the idle screen.

## **Selecting the Ring Type**

You can select different ring types to distinguish lines or to distinguish your phone from your neighbor's phone.

## To change the incoming ring type:

- 1. Press Menu
- **2.** Select **Settings > Basic > Ring Type**.
- **3.** If multiple lines are configured on your phone, first select the line to change from the list using the arrow keys.
- **4.** Scroll to select the desired ring type.

To hear the selected ring type, press the **Play** soft key.

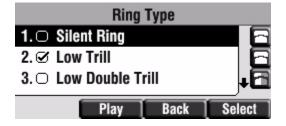

- **5.** Press the **Select** soft key to change to the selected ring type.
- **6.** Press Menu to return to the idle screen.

Note

If you configure your SoundPoint IP 450 phone with a silent ring, press the flashing Line key or the **Answer** soft key to answer the call. If your handset is off hook, the call is routed to the handset. If your handset is on hook, the call is routed to the speaker.

## Changing the Language

Many languages are supported by the SoundPoint IP 450 phone.

## To change the language:

- 1. Press Menu
- **2.** Select **Settings > Basic > Preferences > Language**.
- **3.** Scroll to highlight the language you want.

You can choose from Chinese, Danish, Dutch, English (Canada), English (United Kingdom), English (United States), French, German, Italian, Japanese, Korean, Norwegian, Polish, Portuguese, Russian, Slovenian, Spanish, and Swedish.

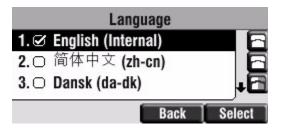

**4.** Press the **Select** soft key.

Text that appears on the screen will change to the language of your choice.

**5.** Press Menu to return to the idle screen.

## Changing the Background

You can change the picture or design that appears on the screen. A default background displays when the phone starts up (shown below). For more information on selections, contact your system administrator.

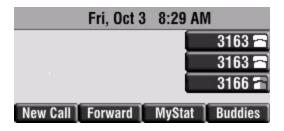

#### To change the graphic background:

- 1. Press Menu
- 2. Select Settings > Basic > Preferences > Backgrounds.

#### Note

Under certain circumstances, you may need make an additional menu selection, **Select Background**, to actually select the background.

If your system administrator has configured the phone's idle browser and you want to view the background and not the idle browser, you can turn off the idle browser by doing the following:

- Select Background > Prioritize Background.
- Select Enable and press the Select soft key.
- **3.** Scroll to highlight the background you want.

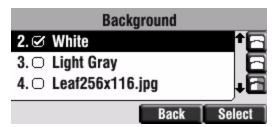

- **4.** Press the **Select** soft key.
- **5.** Press Menu to return to the idle screen.

Wed, Oct 1 3:19 PM

3163 = 3163 = 3166 = 3166 = 316

One of the background selections is shown below.

## **Changing the Soft Key Label Color**

You can change the soft key label color that appears on the graphic display. A default soft key label color displays when the phone starts up (shown below). For more information on selections, contact your system administrator.

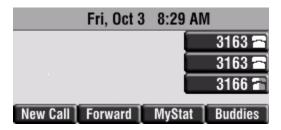

## To change the soft key label color:

- 1. Press Menu .
- **2.** Select Settings > Basic > Preferences > Label Color.

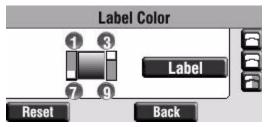

Using the dialpad keys 1, 3, 7, and 9 change the soft key color to your desired color. The **Label** soft key on the right reflects your changes.

Note

When the color of the label reaches a certain level of whiteness, "Cannot save this color. Text might be inreadable." appears. This popup appears only the first time the color reaches that level.

**3.** Press the **Save** soft key.

Press the **Reset** soft key to reset the color to the default color.

Press the **Undo** soft key to undo your last change.

4. Press | Menu to return to the idle display.

## **Muting the Microphone**

. The Message Waiting Indicator turns red and a During a call, press microphone on the screen indicates that the other party (or parties) cannot hear you.

Microphone Mute applies to all modes: Handset, Headset, and Hands-free Speakerphone. You can still hear all other parties while mute is enabled.

To turn off Microphone Mute, press

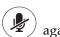

## Adjusting the Volume

build to adjust receiver volume during a call. Pressing these keys in the idle state adjusts the ringer volume.

Note

To conform to regulatory requirements, handset and headset volume will return to a preset level after each call, but your system administrator can change this. Hands-free Speakerphone volume settings will be maintained across calls.

## **Managing Call Lists**

Your phone maintains local lists of missed, received, and placed calls. Each list contains 100 entries.

, and then select Features > Call Lists > Missed Calls, Press Received Calls, or Placed Calls. The following shows a Placed Calls list.

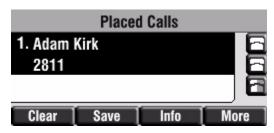

Manage the call list by doing the following:

- To edit the phone number, press the Edit soft key.
- To return the call, press the **Dial** soft key.
- To view information about the call, press press the **More** soft key followed by the **Info** soft key.
- To store the contact in the Contact Directory, press the More soft key followed by the Save soft key.
- To delete the call from list, press the More soft key followed by the Clear soft key.

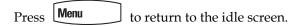

#### Note

Press the **Right** arrow key from the idle screen to access the Placed Calls list. Press the **Left** arrow key from the idle screen to access the Received Calls list. Press the **Down** arrow from the idle screen to access the Missed Calls list. You can use these shortcuts while placing calls or performing transferring and conferencing functions.

#### Note

You can manually clear all call lists. They are automatically cleared when you restart the phone.

## **Managing Contacts**

You can store a large number of contacts in your phone's local contact directory. Contact your system administrator for the exact number.

You can dial or search for a contact in this directory. You may be able to add, edit, and delete contacts.

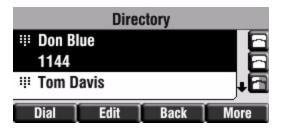

You may have access to portions of your corporate directory through your phone. The contacts that you can see are determined by your system administrator. You can place calls to contacts in your corporate directory. You may be able to add contacts from the corporate directory to your local contact directory.

## **Adding Contacts**

You can add contacts to your contact directory:

- Manually
- From a call list
- From your corporate directory

#### **Adding Contacts Manually**

## To add a contact to the local contact directory manually:

- 1. Press Menu
- **2.** Select **Features > Contact Directory**.
- **3.** Press the **More** soft key.
- **4.** Press the **Add** soft key.
- **5.** Enter first and/or last name of the contact from the keypad.

Use the **1/A/a** soft key to select between numeric and upper/lower case alphanumeric modes.

Use the **Encoding** soft key to access special characters in other languages.

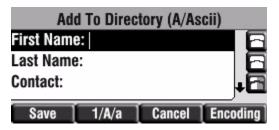

**6.** Enter a contact number.

This is a required field and it must be unique (not already in the directory).

**7.** (Optional.) Change the Speed Dial Index.

It is automatically assigned to the next available index value.

Valid speed dial index values are from 1 to 9999. If you enter a speed dial index that already, "Speed dial index already exists" appears. If you enter an invalid value, "Speed dial index invalid" appears.

For more information, refer to Assigning Speed Dial Keys on page 3-19.

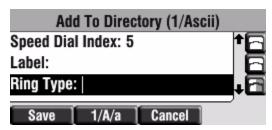

**8.** (Optional.) Change the Ring Type and Divert Contact.

These fields may be left blank.

For more information on setting the Ring Type field, refer to Distinguishing Calls on page 2-20.

For more information on diverting contacts, refer to Diverting Calls on page 2-21.

**9.** (Optional.) Change the Auto Reject, Auto Divert, Watch Buddy, and Block Buddy.

Scroll to switch between Enabled and Disabled settings.

For more information on setting the Auto Reject field, refer to Rejecting Calls on page 2-21. For more information on setting the Watch Buddy and Block Buddy fields, refer to Managing Buddies on page 4-5.

**10.** Press the **Save** soft key.

11. Press Menu to return to the idle screen.

#### **Adding Contacts From Call Lists**

#### To add a contact to the local contact directory from a call list:

**1.** Do one of the following:

- Press Menu

Select Features > Call Lists > Missed Calls, Received Calls, or Placed Calls as desired.

− Press  $(\triangleleft)$ ,  $(\triangleright)$ , or  $(\bigtriangledown)$  to access the desired call list.

**2.** Scroll to highlight the contact.

You can also use the \* key to Page Up and the # key to Page Down.

**3.** Press the **More** soft key, and then the **Save** soft key to save the contact in the phone's directory.

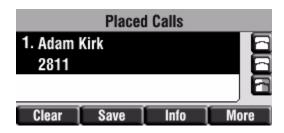

**4.** Press Menu to return to the idle screen.

Note

You may want to go to the local contact directory to check if the contact was saved correctly, and to add any missing fields.

#### **Adding Contacts From the Corporate Directory**

## To add a contact to your local contact directory from the corporate directory:

- 1. Press Menu
- **2.** Select **Features > Corporate Directory**.
- Search for the contact.Refer to Searching for Contacts in the corporate directory on page 2-18.
- **4.** Press the **View** soft key.

The contact's information appears on the screen.

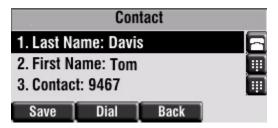

**5.** Press the **Save** soft key to save the contact in the local contact directory.

"Entry saved" appears on the screen. Only the first name, last name, and phone number are saved.

If the contact already exists in the contact directory, "Entry already exists" appears.

**6.** Press Menu to return to the idle screen.

## **Editing Contacts**

## To edit a contact in the local contact directory:

- 1. Press Menu
- **2.** Select **Features > Contact Directory**.
- **3.** Scroll to highlight the contact.

  You can also use the \* key to page up and the # key to page down.
- **4.** Press the **Edit** soft key
- **5.** Edit the contact information.

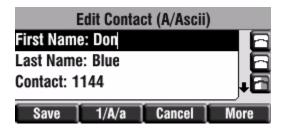

- **6.** Press the **Save** soft key.
- **7.** Press Menu to return to the idle screen.

Note

You can quickly edit a contact associated with a speed dial key by pressing and holding the contact's speed dial key, and then complete steps 5 to 7.

## **Deleting Contacts**

## To delete a contact from the local contact directory:

- 1. Press Menu
- **2.** Select **Features > Contact Directory**.
- **3.** Scroll to highlight the contact.

  You can also use the \* key to page up and the # key to page down.

- **4.** Press the **More** soft key twice, and then press the **Delete** soft key. The contact is deleted from the directory.
- **5.** Press Menu to return to the idle screen.

## **Placing Calls to Contacts**

## Placing Calls From the Contact Directory

## To place a call to a contact in the local contact directory:

- 1. Press Menu
- **2.** Select **Features > Contact Directory**.
- **3.** Scroll to highlight the contact.

  You can also use the \* key to page up and the # key to page down.
- **4.** Press the **Dial** soft key.

## Placing Calls From the Corporate Directory

#### To place a call to a contact in the corporate directory:

- 1. Press Menu
- **2.** Select **Features > Corporate Directory**.
- Search for the contact.Refer to Searching for Contacts in the corporate directory on page 2-18.
- **4.** Press the **View** soft key.

The contact's information appears on the screen.

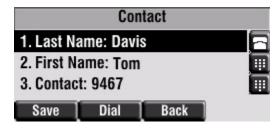

**5.** Press the **Dial** soft key.

## **Searching for Contacts**

#### **Searching the Contact Directory**

#### To search for a contact in the local contact directory:

- 1. Press Menu
- **2.** Select **Features > Contact Directory**.
- **3.** Press the **More** soft key, and then the **Search** soft key.
- **4.** Using the dial pad, enter the first few characters of the contacts's first or last name.

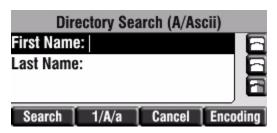

5. Press the Search soft key again.

You can dial any successful matches from the resulting information on the screen.

#### **Searching the Corporate Directory**

## To search for a contact in the corporate directory:

- 1. Press Menu
- **2.** Select **Features > Corporate Directory**.

#### Note

You can enable your phone to save Corporate Directory search results, and to remember the last person you viewed in the directory. Whenever you redisplay Corporate Directory, the last person you viewed will display. If you searched for a person, the results of the last search you submitted will display. To enable this feature, press the **Menu** key, and then select **Settings > Basic > Preferences > Corporate Directory > View Persistency**. Select **Enabled**, press the **Select** soft key, and then press the **Menu** key to exit the menu.

- **3.** Search for the contact in one of the following ways:
  - In the search line, enter the first few characters of the contacts's last name using the dial pad. For example, to search for Tom Woller, enter wo in the search line.

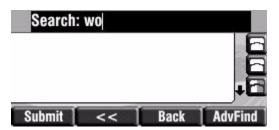

Press the **Submit** soft key. In this example, Tom Woller appears in the search results.

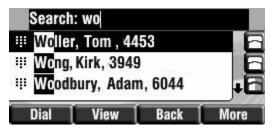

If no entries in the corporate directory match the search parameters, "No entries found." appears.

Press the **AdvFind** soft key, enter search values in the displayed fields.
 For example, enter **Woll** as the last name.

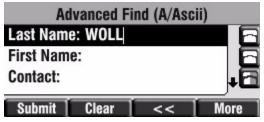

Press the **Submit** soft key. In this example, Tom Woller appears in the search results.

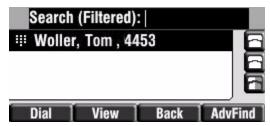

You can dial any successful matches from the resulting information on the graphic display.

# **Managing Incoming Calls**

You can distinguish incoming calls by setting distinctive rings for contacts in your contact directory, sending particular calls directly to your voice mail, or transferring particular calls to another party.

## **Distinguishing Calls**

You can customize your phone so that you can distinguish different parties by ring type.

Note

This feature is local to the phone, and may be overridden by your organization's settings. For more information, contact your system administrator.

#### To set a distinctive ring type for a contact:

- 1. Press Menu
- **2.** Select **Features > Contact Directory**.
- **3.** Scroll to highlight the contact.

  You can also use the \* key to page up and the # key to page down.
- **4.** Press the **Edit** soft key, and then scroll down to the Ring Type field.

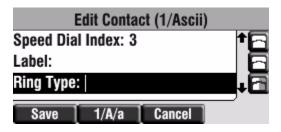

- **5.** Enter the number corresponding to one of the ring types available. For more information, refer to Selecting the Ring Type on page 2-7.
- **6.** (Optional.) To remove an existing value, press the << soft key.
- **7.** Press the **Save** soft key.
- **8.** Press Menu to return to the idle screen.

## **Rejecting Calls**

You can customize your phone so that incoming calls from a particular party are immediately sent to your voice mail.

#### Note

Rejecting calls is not available on shared lines.

## To send incoming calls from a contact directly to voice mail:

- 1. Press Menu
- **2.** Select **Features > Contact Directory**.
- **3.** Scroll to highlight the contact.

  You can also use the \* key to page up and the # key to page down.
- **4.** Press the **Edit** soft key, and then scroll down to the Auto Reject field.

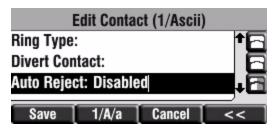

- **5.** Scroll to select Enabled.
- **6.** Press the **Save** soft key.
- **7.** Press Menu to return to the idle screen.

## **Diverting Calls**

You can customize your phone so that incoming calls from a particular contact are transferred directly to a third party.

## To divert incoming calls from a particular contact:

- 1. Press Menu
- **2.** Select **Features > Contact Directory**.
- **3.** Scroll to highlight the contact.

You can also use the \* key to page up and the # key to page down.

**4.** Press the **Edit** soft key, and then scroll down to the Divert Contact field.

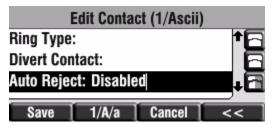

- **5.** Enter the number of the party to whom you want to divert the call.
- **6.** Scroll down to the Auto Divert field.
- **7.** Scroll to select Enabled.
- **8.** Press the **Save** soft key.
- **9.** Press Menu to return to the idle screen.

# **System Customizations**

The following section details customizations of your SoundPoint IP 450 phone that are performed by your system administrator.

## **Supporting Multiple Lines**

Your SoundPoint IP 450 phone can support up to 3 lines.

Typically, the top-most Line Key is reserved for the principal directory number (DN) of the phone.

Depending on how your administrator sets up your phone, the screen could resemble one of the following figures:

One line, 3163

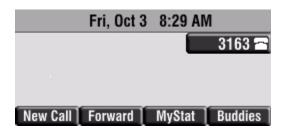

Two lines, 3165 and 3166

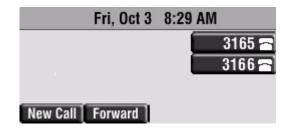

## Supporting Multiple Line Keys Per Line

Each line on the phone can be configured to have more than one Line Key associated with it. This enhances call visualization and simplifies call handling. If this is the case, the screen could resemble the following figure:

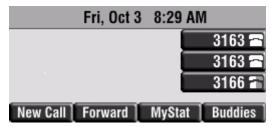

Incoming calls to this line will be distributed evenly among the available Line Keys. Similarly, outgoing calls will be distributed.

Your phone can be configured to have a combination of lines with a single Line Key and lines with multiple Line Keys.

## **Supporting Shared Lines**

Your SoundPoint IP 450 supports shared lines.

Note

Shared lines are an optional feature and may not be supported on your particular system. For more information, contact your system administrator.

A shared line is indicated by a different line icon. In the following figure, the line 3165 is private and the line 3166 is shared.

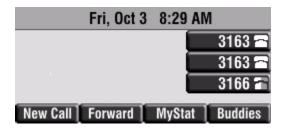

If two phones share a line, an incoming call to that number will cause both phones to ring. The call can be answered on either phone but not both.

Calls on shared lines can be transferred, put on hold, or added to a conference.

## Note

Call Forwarding is not available on shared lines.

Do Not Disturb (DND) on shared lines disables the ringing option only, the visual indication is still in place.

# Using the Basic Features of Your Phone

Your SoundPoint IP 450 desktop phone is designed to be used like a regular phone on a public switched telephone network (PSTN). You call place calls, transfer a call to someone else, or conduct a conference call.

At any time, at most one active call may be in progress on your phone. The active call is the one that has audio associated with it. There may be multiple other calls:

- On hold
- In an "Incoming call" or "Ringing" state

This chapter provides basic operating instructions for the SoundPoint IP 450 phone. This chapter contains instructions on:

- Placing Calls
- Answering Calls
- Ending Calls
- Redialing Numbers
- Placing Calls on Hold
- Hosting Conference Calls
- Transferring Calls
- Forwarding Calls
- Enabling Do Not Disturb
- Assigning Speed Dial Keys
- Using Voice Mail

To customize your phone, refer to Customizing Your Phone on page 2-1. To read about the phone's advanced features, refer to Using the Advanced Features of Your Phone on page 4-1.

If you require additional information or assistance with your new phone, contact your system administrator.

# **Placing Calls**

You can place a call in many ways using your SoundPoint IP 450 phone:

- using the handset
- using the speakerphone
- using the headset

You can also dial the number first, and then choose the method you will use to speak to the other party.

You can search the call lists, the local contact directory or the corporate directory and dial from the search results page. For more information, refer to Managing Call Lists on page 2-11 and Managing Contacts on page 2-12.

During a call, you can alternate between Speakerphone Hands-Free, Headset, or Handset modes by pressing the )) or keys, or picking up the handset.

The call duration of active calls is visible within the active call window on the screen. In the figure below, the call to Don Blue has lasted 19 seconds.

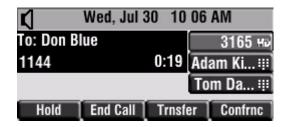

## To place a call using the handset:

- >> Do the following steps in any order:
  - Pick up the handset.
  - Dial the number using the dial pad.

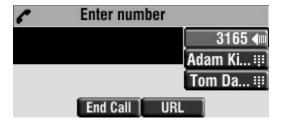

#### Note

You can also dial using the SIP URL or IP address. To obtain the IP address of your phone, press the **Menu** key, and then select **Status > Platform > Phone**. The IP address is listed together with other phone information. The maximum URL or IP address length is 32 characters. For example, 10.3.0.42, sip:jane@polycom.com .

Press the **URL** soft key and enter the URL or IP address. Use \* for "." and # for "@". Then press the **Send** soft key to complete the call.

Your phone may not support SIP URL or IP address dialing. Contact your system administrator.

## To place a call using Hands-Free Speakerphone mode:

#### Note

If "Handsfree mode disabled" appears on the screen after you press the speakerphone key, your system administrator has disabled the speakerphone on your phone.

- >> Do one of the following:
  - With the handset on-hook, press (NewCall soft key to obtain a dial tone.

Dial the number using the dial pad.

- With the handset on-hook, dial the number using the dial pad.
  - Press , , or the **Dial** soft key.

## To place a call using the headset:

- >> Do one of the following:
  - With the optional headset connected, press or the NewCall soft key to obtain dial tone.

Press ( ).

Dial the desired number using the dial pad.

 With the optional headset connected, dial the desired number using the dial pad.

Press ( ).

Note

To permanently enable your headset, refer to Enabling the Headset Memory Mode on page 2-6.

# **Answering Calls**

When you are not in another call, you can answer a call in three ways:

- Using the handset
- Using the speakerphone
- Using the headset

The steps for answering an incoming call when you are in another call are different if your phone is configured for:

A single Line Key per line

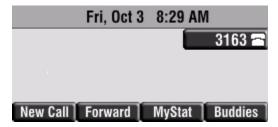

• Multiple Line Keys per line

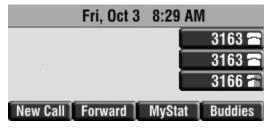

If your phone is configured with multiple call appearances, refer to Using Multiple Call Appearances on page 4-1 for instructions on how to answer a call.

Note

You can ignore incoming calls by pressing the **Reject** soft key (for private lines) or the **Silence** soft key (for shared lines) or the **Do Not Disturb** key. The Do Not Disturb mode stays active when the call ends and remains active until you press the **Do Not Disturb** key again.

You can forward incoming calls by pressing the **Forward** soft key. For more information, refer to **Dynamic Forwarding** on page 3-18.

When your phone is configured with a silent ring, press the ringing Line key or the **Answer** soft key to answer the call. If your handset is off-hook, the call is routed to the handset. If your handset is on-hook, the call is routed to the speaker.

## Answering When Not in Another Call

In all cases, the active call will appear on the screen showing call duration and destination.

## To answer a call using the handset:

>> Pick up the handset.

## To answer a call using Hands-Free Speakerphone mode:

### Note

If "Handsfree mode disabled" appears on the screen after you press the speakerphone key, your system administrator has disabled the speakerphone on your phone.

- >> Do one of the following:
  - Press (1)).
  - With the handset on-hook, press (next to the flashing green status indicator).
  - Press the **Answer** soft key.

## To answer a call using the headset:

>> Press ( ) .

If Headset Memory Mode is activated, press — or the **Answer** soft key.

## **Answering When in Another Call**

If you have an active call, and an incoming call arrives on the same line, do one of the following:

- If your phone is configured for a single Line Key per line:
  - You may hear a call waiting tone, and you will see the second call appearance. Caller information for the incoming call appears on the screen.
- If your phone is configured for multiple Line Keys per line:
  - You may hear a call waiting tone, the second Line Key indicator fast flashes green, and an incoming call icon appears. Caller information for the second Line Key appears on the bottom line of the screen.
- If your phone is configured for shared lines:
  - You may hear a call waiting tone, the second Line Key indicator will fast flash green, and an incoming call icon appears on the second Line Key.

#### Note

If your phone is configured for shared lines, the **Reject** soft-key is replaced by a **Silence** soft key and there is no **Forward** soft-key. To stop the incoming call from ringing, press the **Silence** soft key.

## To answer an incoming call on a line configured for a single Line Key:

- >> Do one of the following:
  - Press Hold or the Hold soft key to place the original call on hold.

The incoming call is answered.

Scroll down to access the new call.

Press the **Answer** soft key.

The original call is placed on hold.

### Note

You can forward incoming calls by pressing the **Forward** soft key. For more information, refer to Dynamic Forwarding on page 3-18.

## To answer an incoming call on a line configured for multiple Line Keys:

- >> Do one of the following:
  - Press next the flashing green indicator.
     The first call is placed on hold and the second call become the active call.
  - Press Hold or the Hold soft key to place the original call on hold.
     Press the Answer soft key.

#### Note

You can forward incoming calls by pressing the **Forward** soft key. For more information, refer to Dynamic Forwarding on page 3-18.

## To answer an incoming call on a shared line:

- **1.** Answer the incoming call.
- **2.** Press (Hold) or the Hold soft key.

Anyone on another phone configured to use the same shared line may take the call by selecting the Line Key associated with the call on hold (represented by a flashing red LED).

# **Ending Calls**

## To end a call:

- >> Do one of the following:
  - If you are using the handset, press the EndCall soft key or replace the handset.
  - If you are using a headset, press ( ).
  - If your are using the speakerphone, press ()).

# **Redialing Numbers**

## To redial the last call placed from your phone:

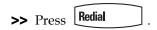

A call to your last placed call is attempted.

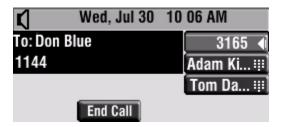

To redial a previously placed call, refer to Managing Call Lists on page 2-11.

# **Placing Calls on Hold**

During a call, press  $\binom{\text{Hold}}{}$  or the Hold soft key. The hold icon will display on the line key label.

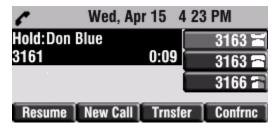

Press (Hold) again or the **Resume** soft key to retrieve the call. The registered line icon appears as the line indicator.

#### Note

The Hold feature typically generates music or a beeping tone. Therefore, avoid putting a conference call on hold.

## **Multiple Calls on Hold**

If multiple calls are on hold on a single Line Key, use  $\bigcirc$  and  $\bigcirc$  to switch between the calls, and then press the **Resume** soft key to retrieve the desired call.

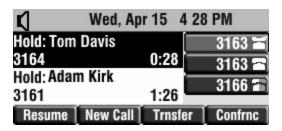

If more than two calls are on hold on a single Line Key, an indication appears on the screen, for example "2/3", indicating that this is the second call out of three calls.

If calls are on hold on more than one Line Key, you can view the details of the calls on any Line Key by pressing and holding the Line Key for more than two seconds. If a Line Key is depressed for less than one second, the first call on hold on that Line Key will be retrieved.

# **Hosting Conference Calls**

You can create a conference with other parties using the phone's local conference feature. You can create a conference at any time between an active call and a call on hold (on the same or another line) by pressing the **Join** soft key. The conference management feature allows you to view all parties in a conference call. From the Manage Conference page, you can add, hold, remove, and mute specific conference participants.

#### Note

The conference management feature is an optional feature and may not be supported on your particular system. For more information, contact your system administrator.

This section provides the following step-by-step instructions:

Setting Up Conference Calls

- Managing Conference Calls
- Adding Parties to Conference Calls
- Joining Conferences
- Splitting Conference Calls
- Ending Conference Calls

## **Setting Up Conference Calls**

## To set up a conference call:

**1.** Call the first party.

Note

You can either dial the phone number directly or search for the number in the Contact Directory or Call Lists. For more information, refer to Placing Calls on page 3-2, Searching for Contacts on page 2-18, or Managing Call Lists on page 2-11.

**2.** Press the **Confrnc** soft key to create a new call.

The active call is placed on hold.

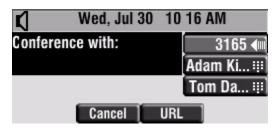

Note

If configured for single key-press conferences, all conference participants hear the dial tone and ringback when the conference host places a call to a new party.

- **3.** Call the second party.
- **4.** When the second party answers, press the **More** soft key, and then the **Confrnc** soft key again to join all parties in the conference.

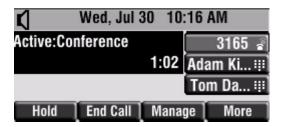

### Note

If configured for single key-press conferences, you do not need to press the **Confrnc** soft key again.

**5.** Press **Confrnc** soft key to add another party to the conference. The first and second party are put on hold.

#### Note

If configured for single key-press conferences, all conference participants hear the dial tone and ringback when the conference host places a call to a new party.

- **6.** Call the third party.
- **7.** After the third party answers, press the **More** soft key, and then the **Confrnc** soft key again to join all parties in the conference.

#### Note

If configured for single key-press conferences, you do not need to press the **Confrnc** key again.

A conference similar to this one will now exist.

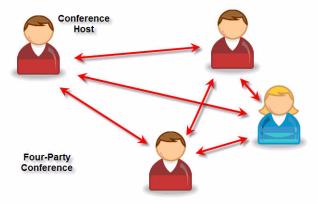

## **Managing Conference Calls**

You are currently in a conference call. The screen, like the one shown below, is displayed on your phone.

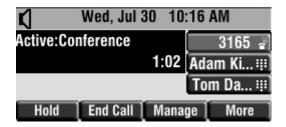

## To manage a conference call:

**1.** Press the **Manage** soft key.

The Manage Conference page appears.

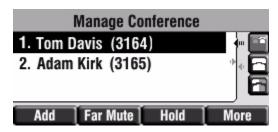

- **2.** Do one of the following:
  - To add a new party, press the **Add** soft key.

Call another party as you would using the **Confrnc** soft key (outside the conference management feature). The other parties are put on hold.

After the new party answers, press the **More** soft key, and then the **Confrnc** soft key again to join all parties in the conference.

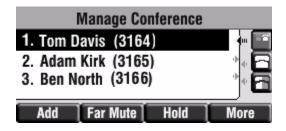

Note

The **Add** soft key appears only if you can add more parties to the conference call. Your system administrator determines the maximum number of conference participants. The default number is three. For more information, contact your system administrator.

To mute a party, select the party, then press the Far Mute soft key.

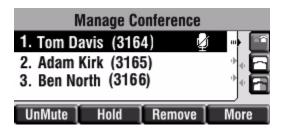

The muted party can hear all parties, but no party can hear the muted party.

If you press instead of the **Far Mute** soft key, all other parties can hear each other, but they cannot hear you.

Press the **UnMute** soft key to un-mute the party.

 To place a party on hold, select the party, and then press the Hold soft key.

The held party cannot hear any parties and no party can hear the held party.

Press the **Resume** soft key to return the party to the conference.

If the held party presses (Hold) on their phone, the party will remain on hold within the conference even if you press the **Resume** soft key.

- To remove a party from the conference, press the **Remove** soft key.
   The party is removed from the conference. To return the party to the conference, press the **Add** soft key (refer to the first optional step above).
- To do other actions, press the **More** soft key.

Press the **Info** soft key to view more information about the selected party.

Press the **Back** soft key to exit the conference management feature.

## **Adding Parties to Conference Calls**

You are currently hosting a conference call between a number of parties.

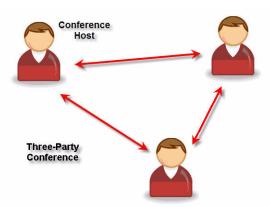

## To add a party to a conference call using the Join soft key:

**1.** From the Manage Conference page, press (Hold) or the **Hold** soft key. The other parties in the conference call are placed on hold.

#### Note

If configured for local conference hold, the other parties in the conference call can continue to speak with each other while you place the new call.

- **2.** Press the **New Call** soft key.
- **3.** Place a call to a new party.
- **4.** After the new party answers, press the **Join** soft key. All parties in the conference call can now hear each other.

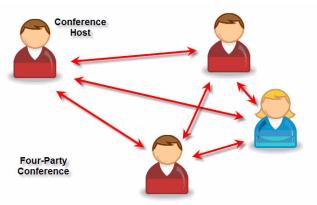

## **Joining Conferences**

## To join two conferences:

Previously you set up two separate calls. Only one conference can be active at a time.

>> From the either call (the one on hold or the active one), press the **Join** soft key.

Both calls are joined into a single three-way conference.

## **Splitting Conference Calls**

## To split a conference call:

>> From the Active Conference page, press the **More** soft key, and then the **Split** soft key to split the conference.

All calls are split into individual calls and put on hold.

## **Ending Conference Calls**

## To end a conference call:

>> From the Active Conference page, press the **EndCall** soft key or hang up. The other parties will continue to be connected.

# **Transferring Calls**

A call can be transferred in one of three ways:

- Consultative transfer The party to whom you want to transfer the call answers their phone before you transfer the call or hang up. You can consult with them before completing the transfer.
  - Refer to Performing a Consultative Transfer on page 3-15.
- Blind transfer The call is automatically transferred after you dial the number of the party to whom you want to transfer the call.
  - Refer to Performing a Blind Transfer on page 3-15.
- Attended transfer The parties are automatically connected to each other after you exit the conference.

 Set up a conference call and then end your participation. For more information, refer to Hosting Conference Calls on page 3-8.

## **Performing a Consultative Transfer**

### To transfer a call:

**1.** During a call, press the **Trnsfer** soft key.

The active call is placed on hold.

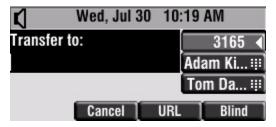

- **2.** Do one of the following:
  - Enter the number to which you want to transfer the call.
  - Refer to Placing Calls on page 3-2.
- **3.** As soon as you hear the ring-back sound or after the party answers (and you speak to the party), press the **Trnsfer** soft key.

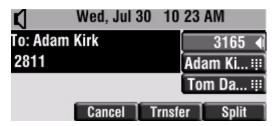

You can talk privately to the party to which you are transferring the call before the transfer is completed.

If you are using a handset, the transfer can be completed by putting the handset on the cradle.

You can cancel the transfer before the call connects by pressing the **Cancel** soft key.

## Performing a Blind Transfer

## To perform a blind transfer:

**1.** During a call, press the **Trnsfer** soft key.

**2.** Press the **Blind** soft key.

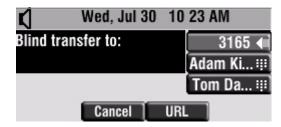

- **3.** Do one of the following steps:
  - Enter the number to which you want to transfer the call.
  - Refer to Placing Calls on page 3-2.

At this point, the call is connected to the number to which you are transferring them.

# **Forwarding Calls**

You can configure your phone so that all incoming calls are forwarded to another party (refer to Static Forwarding). You can also forward calls while your phone rings (refer to Dynamic Forwarding).

You can forward all incoming calls to another party while Do Not Disturb is enabled on your phone. For more information, contact your system administrator.

Note

Call Forwarding is not available on shared lines.

This feature is local to the phone, and may be overridden by call server settings. For more information, contact your system administrator.

## **Static Forwarding**

## To forward all incoming calls to another party:

**1.** From the idle screen, press the **Forward** soft key.

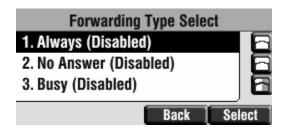

- **2.** If multiple lines are configured on your phone, select the line to forward from the list using the arrow keys.
- **3.** Scroll to select the forwarding type you want to change, and then press the **Select** soft key. The options are:
  - **Always** To forward all incoming calls
  - No Answer To forward unanswered incoming calls
  - Busy To forward calls that arrive when you are already in a call
- **4.** Depending on your selection:
  - **a** If you selected **Always**, enter a number to forward all future incoming calls to.

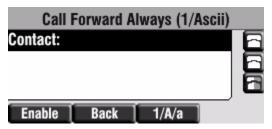

**b** If you selected **No Answer**, enter a number to forward all unanswered incoming calls to and how many rings to wait before forwarding (one ring is approximately six seconds). A value of 2 is recommended.

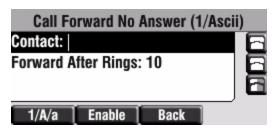

**c** If you selected **Busy**, enter a number to forward all future incoming calls to when you are already in another call.

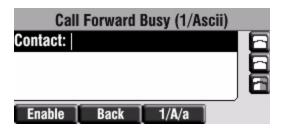

Note

You can also enter the SIP URL or IP address. For more information on using a SIP URL or IP address, refer to Placing Calls on page 3-2

5. Select the Enable soft key to confirm call forwarding.

A moving arrow appears on the line label to confirm call forwarding is enabled.

## To disable call forwarding:

- **1.** From the idle screen, press the **Forward** soft key.
- **2.** If multiple lines are configured on your phone, select the line to forward from the list using the arrow keys.
- **3.** Scroll to select the forwarding type you want to change and then press the **Select** soft key.
- **4.** Press the **Disable** soft key.

When the idle screen return, the regular icon appears as the line indicator.

## **Dynamic Forwarding**

## To forward an incoming call to another party:

- 1. When the phone rings, press the Forward soft key.
- **2.** Enter a number to forward the incoming call to.
- **3.** Press the **Enable** soft key.

The incoming call is forwarded to the other party. If call forwarding is disabled, all future calls will not be forwarded and forwarding will remain disabled.

# **Enabling Do Not Disturb**

To prevent the phone ringing (from incoming calls), you can select Do Not Disturb.

Note

This feature is local to the phone, and may be overridden by call server settings. For more information, contact your system administrator.

### To enable Do Not Disturb:

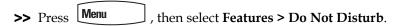

A flashing icon and text on the screen indicate that Do Not Disturb is enabled.

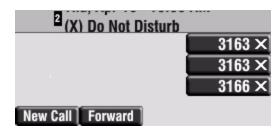

Calls received while Do Not Disturb is enabled are logged in the Missed Calls list unless configured to be forwarded to another party by your system administrator.

## To disable Do Not Disturb:

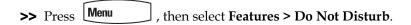

## Multiple Lines and Do Not Disturb

If multiple lines are configured on your phone, Do Not Disturb can be set on a line-by-line basis from the menu using the arrow keys. For more information, contact your system administrator. When Do Not Disturb is enabled for a particular line, a flashing "X" displays beside the line indicator.

# **Assigning Speed Dial Keys**

You can associate contacts with Line Keys for single touch dialing of frequently used numbers. Speed Dial entries are consecutively placed next to assigned Line Keys on the phone. When a new entry is added to the Contact Directory, it is automatically assigned the next available speed dial index and the next available line key.

In the figure below, the phone has one line key, and two available speed dial keys (assigned to Adam and Tom). To dial Adam or Tom, press the associated line key.

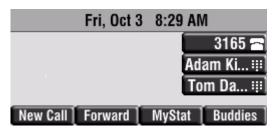

#### Note

To quickly access a list of speed dial index numbers, press the **Up Arrow** key from the idle screen. To speed dial a contact, press the **Up Arrow** key followed by the contact's speed dial index. For example, if Joan's speed dial index is 55, pressing the **Up Arrow** key followed by **55** will place a call to Joan.

## **Assigning New Speed Dial Keys**

## To add or edit a speed dial index for an existing contact:

- 1. Press Menu
- **2.** Select **Features > Contact Directory**.
- **3.** Scroll to highlight the contact.

  You can also use the \* key to page up and the # key to page down.
- **4.** Press the **Edit** soft key.

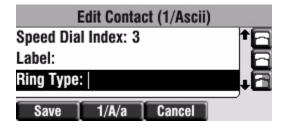

- **5.** Do one of the following:
  - Enter the next available speed dial index.
  - Delete the existing speed dial index by using followed by and then enter a new speed dial index.

Valid speed dial index values are from 1 to 9999. If you enter a speed dial index that already, "Speed dial index already exists" appears. If you enter an invalid value, "Speed dial index invalid" appears.

**6.** Press the **Save** or **Cancel** soft keys to accept or cancel changes.

**7.** Press Menu to return to the idle screen.

## To assign a new speed dial key:

1. Press and hold an unassigned

A new empty entry in the contact directory is automatically opened allowing contact information to be added.

- **2.** Press the **More** soft key, and then press the **Add** soft key.
- **3.** (Optional.) Enter contact information.

Use the **1/A/a** soft key to select between numeric and upper/lower case alphanumeric modes.

Use the **Encoding** soft key to access special characters in other languages.

**4.** Enter a contact number.

The number must be unique (not already in the directory).

**5.** Change the Speed Dial Index field.

The index can be any value between the next available index value and the maximum (value of 9999).

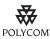

Polycom recommends that you assign speed dial index values consecutively. For example, if you assign the third Line Key to the speed dial index value "2", assign the fourth Line Key to the speed dial index value "3".

- **6.** Press the **Save** soft key.
- **7.** Press Menu to return to the idle screen.

# **Using Voice Mail**

Note

Voice mail is an optional feature configured on the call server and may not be supported on your particular system. For more information, contact your system administrator.

Screen options may vary with your application. Voice mail may be accessible with a single key press. Contact your system administrator about this option.

You can access voice mail messages from your phone. Your voice mail is saved in a centralized location.

Your phone indicates the presence of new voice mail messages by a flashing Message Waiting Indicator LED on the front of the phone and a visual notification on the screen. If your phone has multiple lines, an individual line indicator icon indicates voice mail messages on that line.

A stutter dial tone in place of normal dial tone indicates that one or more voice messages are waiting at the message center.

## To listen to voice messages:

1. Press Messages

If multiple lines are configured on your phone, select the line to retrieve messages from.

**2.** Follow voice or visual prompts on the screen to retrieve your messages.

# Using the Advanced Features of Your Phone

This chapter provides operating instructions for the advanced features of the SoundPoint IP 450 desktop phone. This chapter contains instructions on:

- Using Multiple Call Appearances
- Using Text Messaging
- Using Buddy Lists
- Restarting Your Phone

To customize your phone, refer to Customizing Your Phone on page 2-1. To read about the phone's basic features, refer to Using the Basic Features of Your Phone on page 3-1.

If you require additional information or assistance with your new phone, contact your system administrator.

# **Using Multiple Call Appearances**

When multiple call appearances is set up, you can see information for more than one call at one time. For example, if you have an active call, you can see information for an incoming call as well.

For example, the following figure shows an active call with Tom Davis on line 3163.

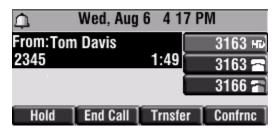

The following figure shows an incoming call from Adam Kirk on the same line

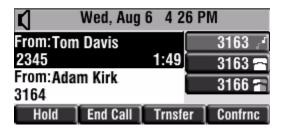

## To answer an incoming call when configured for multiple call appearances:

- >> Do one of the following:
  - Press (Hold) or the **Hold** soft key to place the original call on hold.
  - **–** Press  $\bigcirc$  to access the new call.

Answer the incoming call.

This original call is placed on hold and the incoming call becomes the active call.

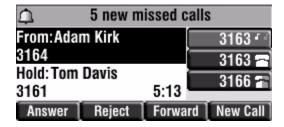

Your phone can display two call appearances at one time. If more than two calls are taking place on the same line, a counter displays on the display. Use the down arrow to access additional calls, or "appearances".

To place an additional call on the same line, place the active call on hold, and then press the **New Call** soft key.

## **Using Text Messaging**

You can send and receive text messages using your phone. Text messaging is supported in real-time. Your phone indicates text messages by a flashing Message Waiting Indicator LED on the front of the phone and, optionally, a visual notification on the screen.

Note

The text messaging feature is an optional feature and may not be supported on your particular system. If it is supported, screen options may vary with your application. Text messaging may be accessible with a single key press. For more information, contact your system administrator.

## To read text messages:

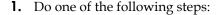

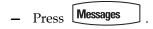

Select Instant Messages.

- Press Menu .

Select Features > Messages > Instant Messages.

- Press the **InstMsg** soft key.
- **2.** If multiple lines are configured on your phone, scroll to select the line to retrieve messages from.

The first message received displays last.

- **3.** (Optional.) Do one of the following:
  - Press the Next or Prev soft keys to cycle through messages in order.
  - Press the More soft key to access the Delete, Reply, and New soft keys.
- **4.** Press Menu to return to the idle screen.

## To send a text message:

- **1.** Do one of the following:
  - Press Messages

Select Instant Messages.

- Press Menu

Select Features > Messages > Instant Messages.

Note

Screen options may vary with your application. Text messaging may be accessible with a single key press. Contact your system administrator about this option.

- **2.** If multiple lines are configured on your phone, scroll to select the line to retrieve messages from.
- **3.** Press the **New** soft key.
- **4.** Enter the number.

Use the **1/A/a** soft key to alternate between numeric and upper/lower case alphanumeric modes.

#### Note

You can also enter the SIP URL or IP address. For more information on using a SIP URL or IP address, refer to the instructions for using the handset in Placing Calls on page 3-2.

- **5.** Press the **Ok** soft key.
- **6.** Do one of the following:
  - To choose from various pre-scripted short messages, press the Select soft key.
  - To compose a custom message, press the Edit soft key.
     Use dial pad keys to cycle through the character set. Use keys 1, \*, 0, and # to select special characters.
- **7.** Press the **Send** soft key.
- **8.** Press Menu to return to the idle screen.

# **Using Buddy Lists**

A buddy list is a list of users/devices whose status or "presence" you can monitor. Users update their presence setting (for example, "Be right back", "Busy", or "Out to lunch"), and you can view their status in real-time from your phone.

Your phone can "watch" the status of up to eight other phones or 48 buddies. These other phones form your "buddy list". Your phone displays the status of your buddies in real time. Your phone can be "watched" by up to eight other phones.

If your SoundPoint IP 450 phone is configured to work with Microsoft Live Communications Server 2005, the behavior of the presence setting and buddy lists is different. For more information, contact your system administrator.

## **Changing Presence Settings**

## To view and change your presence settings:

- **1.** Do one of the following:
  - Press Menu

Select Features > Presence > My Status.

- Press the **MyStat** soft key.

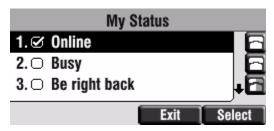

Scroll through the list, and then press the Select soft key to select your new status.

The phones watching your status will now display your new status.

Presence information will also be sent to watching phones when you go off-hook or enable Do Not Disturb.

## **Managing Buddies**

Note

The instructions in this section do not apply if your call server is Microsoft Live Communications Server 2005. In that case, refer to the following section, Integrating With Microsoft Live Communications Server 2005.

## To add or delete a contact from your buddy list:

- 1. Press Menu
- **2.** Select **Features > Contact Directory**.
- **3.** Scroll to highlight the contact.

You can also use the \* key to page up and the # key to page down.

- **4.** Press the **Edit** soft key.
- **5.** Scroll to the Watch Buddy field.

6. Scroll to select Enabled.

When Watch Buddy is enabled, the contact is added to your buddy list. When Watch Buddy is disabled, the contact is removed from your buddy list.

The default for Watch Buddy is Disabled.

- **7.** Press the **Save** soft key.
- **8.** Press Menu to return to the idle screen.

## To block or unblock a contact from your buddy list:

- 1. Press Menu
- **2.** Select **Features > Contact Directory**.
- **3.** Scroll to highlight the contact.

  You can also use the \* key to page up and the # key to page down.
- **4.** Press the **Edit** soft key.
- **5.** Scroll down to the Block Buddy field.
- **6.** Scroll to select Enabled.

When Block Buddy is enabled, the contact cannot watch your phone. When Block Buddy is disabled, the contact can watch your phone.

The default for Block Buddy is Disabled.

- **7.** Press the **Save** soft key.
- **8.** Press Menu to return to the idle screen.

## **Integrating With Microsoft Live Communications Server 2005**

Your system administrator can configure your phone to work with Microsoft Live Communications Server 2005 and communicate with others using Microsoft Office Communicator and Windows Messenger. From your phone, you can invite, join, control, and monitor integrated multipoint audio and video conferences.

Any contact you add through your buddy list will appear as a contact in Microsoft Office Communicator and Windows Messenger. Any contact you add as a contact in Microsoft Office Communicator and Windows Messenger will appear in your buddy list.

To view and change your presence, refer to Changing Presence Settings on page 4-5.

For more information, contact your system administrator.

## To add a contact to your buddy list:

- 1. Press Menu
- 2. Select Features > Presence > Buddy Status.
- **3.** Press the **More** soft key.
- **4.** Press the **Add** soft key.
- **5.** Enter the number of the contact.
- **6.** Press the **Submit** soft key.
- **7.** Press Menu to return to the idle screen.

## To view and change your privacy list:

- 1. Press Menu
- 2. Select Features > Presence > Buddy Status > Privacy List.
- **3.** Scroll through the list to find the contact.
- **4.** Press the **Edit** soft key.
- **5.** Scroll down to the Access field.
- **6.** Scroll to enable or disable the Access field.

When Access is enabled, you allow the contact to see your presence. When Access is disabled, you prevent the contact from seeing your presence.

The default for Access is Disabled.

**7.** Press Menu \_\_\_\_ to return to the idle screen.

For more information on contacting buddies, refer to Placing Calls on page 3-2 or the Microsoft Office Communicator and Windows Messenger documentation.

# **Restarting Your Phone**

Periodically, you may need to restart your phone so your phone can accept a new configuration.

Note

If your phone malfunctions, you may be able to restore normal operation without restarting it. Before you restart your phone, contact your system administrator.

## Note

Call lists are automatically cleared when you restart the phone.

## To restart the phone:

- 1. Press Menu
- **2.** Select **Settings > Basic > Restart Phone**.

"Are you sure?" appears on the screen.

**3.** If you still want to restart your phone, press the **Yes** soft key.

The restart process begins. The process ends when the idle screen appears.

# Troubleshooting Your Phone

This chapter contains general troubleshooting information to help you solve any problems you might encounter when you use your SoundPoint IP 450 phone. The tables in this chapter list possible trouble symptoms, the likely causes of these problems, and the recommended corrective actions to take.

- Power and Startup
- Controls
- Access to Screens and Systems
- Calling
- Displays
- Audio
- Productivity Suite

To obtain more detailed troubleshooting information, you can access certain menus on your phone that test your phone hardware. For more information, see Testing Phone Hardware on page 5-9.

If you require additional assistance, contact your system administrator.

# **Power and Startup**

| Symptom                 | Problem                                   | Corrective Action                                                                                                    |
|-------------------------|-------------------------------------------|----------------------------------------------------------------------------------------------------|
| There are power issues. | The SoundPoint IP 450 phone has no power. | <ul> <li>Verify that no lights appear on the phone when it is powered up.</li> <li>Check if the phone is properly plugged into a functional AC outlet.</li> <li>Make sure that the phone isn't plugged into a plug controlled by a light switch that is off.</li> <li>If the phone is plugged into a power strip, try plugging it directly into a wall outlet instead.</li> <li>Try the phone in another room where the electricity is known to be working on a particular outlet.</li> <li>If using PoE, the power supply voltage may be too high or too low.</li> </ul> |

# Controls

| Symptom                     | Problem                                                       | Corrective Action                                                                                                    |
|-----------------------------|---------------------------------------------------------------|----------------------------------------------------------------------------------------------------|
| The dial pad does not work. | The dial pad on the SoundPoint IP 450 phone does not respond. | <ul> <li>Check for a response from other feature keys or from the dial pad.</li> <li>Place a call to the phone from a known working telephone. Check for display updates.</li> <li>Check if the LAN port is active or inactive. Press the Menu key, and then select Status &gt; Network &gt; Ethernet. From the Ethernet page, scroll to the LAN port field and verify that it is active.</li> <li>Check the termination at the switch or hub end of the network LAN cable. Ensure that the switch/hub port connected to the telephone is operational (if not accessible, contact your system administrator).</li> <li>Before restarting your phone, contact your system administrator may want to troubleshoot your phone in more detail before restarting the phone and losing current status information.</li> </ul> |

# Access to Screens and Systems

| Symptom                                            | Problem                                                | Corrective Action                                                                                                    |
|----------------------------------------------------|--------------------------------------------------------|----------------------------------------------------------------------------------------------------|
| There is no response when you press a feature key. | The SoundPoint IP 450 phone is not in an active state. | <ul> <li>Press the keys more slowly.</li> <li>Check with your system administrator to see if the key has been mapped to a different function or is disabled.</li> <li>Place a call to the phone to check that inbound call display and ringing is normal. If successful, try to press feature keys within the call to access the Main Menu, for example.</li> <li>To confirm that the line is active, press the Menu key, and then select Status &gt; Lines &gt; Line Information. From the Line Information page, verify that your phone line is registered.</li> <li>Reboot the phone to attempt re-registration to the call server. Contact your system administrator.</li> </ul> |
| The screen shows "Network Link is Down".           | The LAN cable is not properly connected.               | <ul> <li>Check termination at the switch or hub (furthest end of the cable from the phone).</li> <li>Check that the switch or hub is operational (flashing link/status lights) or contact your system administrator.</li> <li>Check if the LAN port is active or inactive. Press the Menu key, and then select Status &gt; Network &gt; Ethernet. From the Ethernet page, scroll to the LAN port field and verify that it is active.</li> <li>Reboot the phone to attempt re-registration to the call server. Contact your system administrator.</li> </ul>                                                                                                    |

# **Calling**

| Symptom                  | Problem                                                        | Corrective Action                                                                                                    |
|--------------------------|----------------------------------------------------------------|----------------------------------------------------------------------------------------------------|
| There is no dial tone.   | Power is not correctly applied to the SoundPoint IP 450 phone. | <ul> <li>Do one of the following:</li> <li>Check that the screen is illuminated.</li> <li>Make sure the LAN cable is inserted properly at the back of the phone (try unplugging and re-inserting the cable).</li> <li>If using in-line powering, have your system administrator check that the switch is supplying power to the phone.</li> </ul> |
|                          | Dial tone is not present on one of the audio modes.            | Do one of the following:  Switch between Handset, Headset (if present) or Hands-Free Speakerphone to see if the dial tone is present for one of audio modes.  If the dial tone exists on another audio mode, connect a different handset or headset to isolate the problem.                                                                       |
|                          | The phone is not registered.                                   | Contact your system administrator.                                                                                                    |
| The phone does not ring. | Ring setting or volume is low.                                 | Do one of the following:  Adjust the ringing level from the front panel using the volume up/down keys.  Check status of Handset, Headset (if connected), and Hands-Free Speakerphone.                                                                                                    |
|                          | Outbound or inbound calling is unsuccessful.                   | Do one of the following:  Place a call to the phone under investigation. Check that the screen indicates incoming call information.  Lift the handset. Ensure the dial tone is present and place a call to another extension or number. Check that the screen changes in response.                                                                |

| Symptom                                        | Problem                                                                                                    | Corrective Action                                                                                                    |
|------------------------------------------------|----------------------------------------------------------------------------------------------------|----------------------------------------------------------------------------------------------------|
|                                                | You turned off the ringer.                                                                                                    | Do one of the following:                                                                                                    |
|                                                |                                                                                                    | During an incoming call, lift the handset, press the <b>Speakerphone</b> key, or press the <b>Headset</b> key to obtain a dial tone. |
|                                                |                                                                                                    | Press the ringing Line Key or the     Answer soft key to answer the call.                                                            |
| "Service Unavailable" appears on the screen.   | The user pressed the New Call soft key, dialed a number with the handset on-hook, or attempted to make a call from the contact directory when the phone was not registered. | Check with your system administrator to see when your phone will be registered.                                                      |
| The line icon shows an unregistered line icon. | The phone line is unregistered.                                                                                                    | Contact your system administrator.                                                                                                   |

## Displays

| Symptom                                                                      | Problem                                                                               | Corrective Action                                                                                                    |
|------------------------------------------------------------------------------|---------------------------------------------------------------------------------------|----------------------------------------------------------------------------------------------------|
| There is no display. The display is incorrect. The display has bad contrast. | Power is not correctly applied to the SoundPoint IP 450 phone.                        | <ul> <li>Do one of the following:</li> <li>Check that the screen is illuminated.</li> <li>Make sure the LAN cable is inserted properly at the back of the phone (try unplugging and re-inserting the cable).</li> <li>If using Power over Ethernet (PoE), have your system administrator check that the switch is supplying power to the phone.</li> <li>Use the screen capture feature. Contact your system administrator to determine if it is enabled.</li> </ul> |
|                                                                              | The contrast needs adjustment.                                                        | Do one of the following:  Refer to Changing the Display Contrast on page 2-3.  Reboot the phone to obtain a default level of contrast.  Use the screen capture feature. Contact your system administrator to determine if it is enabled.                                                                                                    |
|                                                                              | Outbound or inbound calling is unsuccessful.                                          | <ul> <li>Place a call to the phone under investigation. Check that the screen indicates incoming call information.</li> <li>Lift the handset. Ensure the dial tone is present and place a call to another extension or number. Check that the screen changes in response.</li> <li>Use the screen capture feature. Contact your system administrator to determine if it is enabled.</li> </ul>                                                                       |
| The display flickers.                                                        | A certain type of older fluorescent lighting causes the display to appear to flicker. | <ul> <li>Do one of the following:</li> <li>Move the SoundPoint IP 450 SIP phone away from the lights.</li> <li>Replace the lights.</li> <li>Use the screen capture feature. Contact your system administrator to determine if it is enabled.</li> </ul>                                                                                                    |

### **Audio**

| Symptom                                                    | Problem                                                                   | Corrective Action                                                                                                    |
|------------------------------------------------------------|---------------------------------------------------------------------------|----------------------------------------------------------------------------------------------------|
| There is no audio on the headset.                          | The connections are not correct.                                          | <ul> <li>Do one of the following:</li> <li>Ensure the headset is plugged into the jack marked Headset at the rear of the phone.</li> <li>Ensure the headset amplifier (if present) is turned on and/or the volume is correctly adjusted. If the amplifier uses batteries, check that they are fully charged.</li> </ul> |
| You are using a headset and the people you call hear echo. | There may be an issue with the echo cancellation feature of your headset. | <ul> <li>Press the Menu key, then select Settings &gt; Basic &gt; Preferences &gt; Headset &gt; Echo Cancellation.</li> <li>Using the arrow keys, select Enabled, and then press the Select soft key.</li> <li>Contact your system administrator.</li> </ul>                                                            |

### **Productivity Suite**

| Symptom                                                                                                    | Problem                                                       | Corrective Action                                                                                                    |
|----------------------------------------------------------------------------------------------------|---------------------------------------------------------------|----------------------------------------------------------------------------------------------------|
| You are trying to access one of the following features, but it is not available on your phone:                           | The license is not installed on your phone or it has expired. | Do the following:  • Press the Menu key, then select Status > Licenses.                                                                                  |
| <ul> <li>Corporate Directory</li> <li>Recording and Playback of<br/>Audio Calls</li> <li>Managing Conferences</li> </ul> |                                                               | <ul> <li>Using the arrow keys, verify that the features that you want to use has a valid license.</li> <li>Contact your system administrator.</li> </ul> |

### **Testing Phone Hardware**

Your system administrator may ask you to access a diagnostics menu on your phone to test your phone hardware. From the diagnostics menu, you can test your phone's microphones, speaker, handset, third-party headset (if present), keypad mappings, and LCD display. See your system administrator for instructions on how to perform these tests.

#### To test your phone hardware:

>> Press Menu , and then select Status > Diagnostics > Test Hardware > Audio Diagnostics, Keypad Diagnostics, or Display Diagnostics.

# Regulatory Notices

#### **Service Agreements**

Please contact your Polycom Authorized Reseller for information about service agreements applicable to your product.

#### **Governing Law**

This Limited Warranty and Limitation of Liability shall be governed by the laws of the State of California, U.S.A., and by the laws of the United States, excluding their conflicts of laws principles. The United Nations Convention on Contracts for the International Sale of Goods is hereby excluded in its entirety from application to this Limited Warranty and Limitation of Liability.

All rights reserved under International and Pan-American Copyright Conventions. No part of the contents of this manual may be copied, reproduced, or transmitted in any form or by any means, or translated into another language or format, in whole or part, without written consent from Polycom, Inc. Do not remove (or allow anybody else to remove) any product identification, copyright or other notices.

#### **Limitations of Liability**

LIMITATION OF LIABILITY. TO THE FULL EXTENT ALLOWED BY LAW, POLYCOM EXCLUDES FOR ITSELF AND ITS SUPPLIERS ANY LIABILITY, WHETHER BASED IN CONTRACT OR TORT (INCLUDING NEGLIGENCE), FOR INCIDENTAL, CONSEQUENTIAL, INDIRECT, SPECIAL, OR PUNITIVE DAMAGES OF ANY KIND, OR FOR LOSS OF REVENUE OR PROFITS, LOSS OF BUSINESS, LOSS OF INFORMATION OR DATA, OR OTHER FINANCIAL LOSS ARISING OUT OF OR IN CONNECTION WITH THE SALE, INSTALLATION, MAINTENANCE, USE, PERFORMANCE, FAILURE, OR INTERRUPTION OF ITS PRODUCTS, EVEN IF POLYCOM OR ITS AUTHORIZED RESELLER HAS BEEN ADVISED OF THE POSSIBILITY OF SUCH DAMAGES, AND LIMITS ITS LIABILITY TO REPAIR, REPLACEMENT, OR REFUND OF THE PURCHASE PRICE PAID, AT POLYCOM'S OPTION. THIS DISCLAIMER OF LIABILITY FOR DAMAGES WILL NOT BE AFFECTED IF ANY REMEDY PROVIDED HEREIN SHALL FAIL OF ITS ESSENTIAL PURPOSE.

#### **Polycom Limited Warranty and Limitation Liability**

LIMITED WARRANTY. Polycom warrants to the end user ("Customer") that this product is expected to be free from defects in workmanship and materials, under normal use and service, for one year from the date of purchase from Polycom or its authorized reseller.

Polycom's sole obligation under this express warranty is at Polycom's option and expense, to repair the defective product or part, deliver to Customer an equivalent product or part to replace the defective item, or if neither of the two foregoing options are reasonably available, Polycom may, on its sole discretion, refund to Customer the purchase price paid for the defective product. All products that are replaced will become the property of Polycom. Replacement products or parts may be new or reconditioned.

Polycom is expected to warrant any replaced or repaired product or part for ninety (90) days from shipment, or the remainder of the initial warranty period, whichever is longer. Products returned to Polycom must be sent prepaid and packaged appropriately for safe shipment, and it is recommended that they be insured or sent by a method that provides for tracking of the package. Responsibility for loss or damage does not transfer to Polycom until the returned item is received by Polycom. The repaired or replaced item will be shipped to Customer, at Polycom's expense, not later than thirty (30) days after Polycom receives the defective product, and Polycom will retain risk of loss or damage until the item is delivered to Customer.

The product software comes with 90-day software warranty, providing for software updates (minor releases/bug fixes). To continue to receive support, purchasing a maintenance contract is the most economical solution.

#### **Exclusions**

Polycom will not be liable under this limited warranty if its testing and examination disclose that the alleged defect or malfunction in the product does not exist or results from:

- Failure to follow Polycom's installation, operation, or maintenance instructions.
- Unauthorized product modification or alteration.
- Unauthorized use of common carrier communication services accessed through the product.
- · Abuse, misuse, negligent acts or omissions of Customer and persons under Customer's control; or
- Acts of third parties, acts of God, accident, fire, lightening, power surges or outages, or other hazards.

#### **Warranty Exclusive**

IF A POLYCOM PRODUCT DOES NOT OPERATE AS WARRANTED ABOVE, CUSTOMER'S SOLE REMEDY FOR BREACH OF THAT WARRANTY SHALL BE REPAIR, REPLACEMENT, OR REFUND OF THE PURCHASE PRICE PAID, AT POLYCOM'S OPTION. TO THE FULL EXTENT ALLOWED BY LAW, THE FOREGOING WARRANTIES AND REMEDIES ARE EXCLUSIVE AND ARE IN LIEU OF ALL OTHER WARRANTIES, TERMS, OR CONDITIONS, EXPRESS OR IMPLIED, EITHER IN FACT OR BY OPERATION OF LAW, STATUTORY OR OTHERWISE, INCLUDING WARRANTIES, TERMS, OR CONDITIONS OF MERCHANTABILITY, FITNESS FOR A PARTICULAR PURPOSE, SATISFACTORY QUALITY, CORRESPONDENCE WITH DESCRIPTION, AND NON-INFRINGEMENT, ALL OF WHICH ARE EXPRESSLY DISCLAIMED. POLYCOM NEITHER ASSUMES NOR AUTHORIZES ANY OTHER PERSON TO ASSUME FOR IT ANY OTHER LIABILITY IN CONNECTION WITH THE SALE, INSTALLATION, MAINTENANCE OR USE OF ITS PRODUCTS.

#### **Safety and Compliance**

#### Part 15 FCC Rules

This device is compliant with Part 15 of the FCC Rules. Operation is subject to the following two conditions:

- 1. This device may not cause harmful interference, and
- 2. This device must accept any interferences received, including interference that may cause undesired operation.

#### **Class B Digital Device or Peripheral**

Note: This equipment is tested and complies with the limits for a Class B digital device, pursuant to Part 15 of the FCC Rules. These limits are designed to provide reasonable protection against harmful interference in a residential installation. This equipment generates, uses, and can radiate radio frequency energy and, if not installed and used in accordance with the instructions, may cause harmful interference to radio communications. However, there is no guarantee that interference will not occur in a particular installation. If this equipment does cause harmful interference to radio or television reception, which can be determined by turning the equipment off and on, the user is encouraged to try to correct the interference by one or more of the following measures:

- 1. Reorient or relocate the receiving antenna.
- 2. Increase the separation between the equipment and receiver.
- 3. Connect the equipment into an outlet on a circuit different from that to which the receiver is connected.
- 4. Consult the dealer or an experience radio/TV technician for help.

#### **Modifications**

In accordance with Part 15 of the FCC Rules, the user is cautioned that any changes or modifications not expressly approved by Polycom, Inc. could void the user's authority to operate the equipment. This equipment may not be used on a coin service or party line.

#### **Installation Instructions**

Installation must be performed in accordance with all relevant national wiring rules.

L'Installation doit être exécutée conformément à tous les règlements nationaux applicable au filage électrique.

When using PoE (Power over Ethernet), the equipment is to be connected only to PoE networks without connections to the outside plant.

#### **Plugs Acts as Disconnect Device**

The socket outlet to which this apparatus is connected must be installed near the equipment and must always be readily accessible.

La prise électrique à laquelle l'appareil est branché doit être installée près de l'équipement et doit toujours être facilement accessible.

#### Industry Canada (IC)

This Class [B] digital apparatus complies with Canadian ICES-003.

Cet appareil numérique de la classe [B] est conforme à la norme NMB-003 du Canada.

#### **Safety and Compliance (continued)**

#### **CE and VCCI Mark**

This SoundPoint IP 450 SIP is marked with the CE mark. This mark indicates compliance with EC Directives 2006/95/EC and 2004/108/EC. A full copy of the Declaration of Conformity can be obtained from Polycom Ltd., 270 Bath Road, Slough, Berkshire, SL1 4DX, UK.

この装置は、情報処理装置等電波障害自主規制協議会(VCCI)の基準に基づくクラスB情報技術装置です。この装置は、家庭環境で使用することを目的としていますが、この装置がラジオやテレビジョン受信機に近接して使用されると、受信障害を引き起こすことがあります。

取扱説明書に従って正しい取り扱いをして下さい。

#### **WARNING Electrical Safety**

This product is rated 24Vdc, 0.5A. When used with the optional external power supply, the power supply shall be a Listed power supply with a LPS output, rated 24V, min. 500mA.

#### Safety and Compliance (continued)

#### Polycom SoundPoint IP450 VoIP Telephone PTC 220/08/077

#### **Special Conditions for the User Manual**

#### **PTC General Warning**

1. The grant of a Telepermit for any item of terminal equipment indicates only that Telecom has accepted that the item complies with minimum conditions for connection to its network. It indicates no endorsement of the product by Telecom, nor does it provide any sort of warranty. Above all, it provides no assurance that any item will work correctly in all respects with another item of Telepermitted equipment of a different make or model, nor does it imply that any product is compatible with all of Telecom's network services.

#### The Use of IP Networks through the PSTN

2. Internet Protocol (IP) by its nature introduces delay into speech signals as each data packet is formulated and addressed. Telecom Access Standards recommends that suppliers, designers and installers using this technology for calls to or from the PSTN refer to ITU E Model requirements in the design of their networks. The overall aim is to minimise delay, distortion and other transmission impairments, particularly for those calls involving cellular and international networks, which already suffer extensive delay.

#### The Use of Voice Compression through the PSTN

3. Because of the extensive delay already experienced when calling cellular and international networks, some of which is already caused by their use of voice compression technologies. Telecom Access Standards will only approve G711 voice technology for use on the PSTN. G711 is an 'Instantaneous Speech encoding Technique' whereas G729 and all its variants are considered 'Near Instantaneous' introducing additional delay into the speech signal.

#### **Echo cancellation**

4. Echo cancellers are not normally required in the Telecom PSTN because geographic delays are acceptable where CPE return loss is maintained within Telepermit limits. However, those private networks making use of Voice over IP technology are required to provide echo cancellation for all voice calls. The combined effect of audio / VoIP conversion delay and IP routing delay can cause the echo cancellation time of 64 mS to be required.

#### Modification of this Polycom SoundPoint IP450 VoIP Telephone for the New Zealand network

5. All samples of Polycom SoundPoint IP450 VoIP Telephones connected to the Telecom network shall be equipped with the following software Rev .5891. Equipped with this software batch the IP telephone is known to comply with PTC220 speech signal delay requirements. Failure to equip the telephone with this version of software when connected to a Telecom New Zealand network breaks the conditions of this Telepermit.

#### **Australia**

#### **WARNING ALL SOUNDPOINT IP PHONES**

With respect to section 5.4.3.11 of the Australian Communications Authority as Telecommunications Technical Standard AS/ACIF S004 2006:

You should be aware that, under certain operating conditions, the handset earpiece may retain small metallic objects. If this occurs, these objects should be removed before using the handset.

# Index

| Symbols                                                                                                    | conterence calls                           |
|----------------------------------------------------------------------------------------------------|--------------------------------------------|
| # key, page down shortcut 1-6                                                                                                    | adding parties 3–11, 3–13                  |
| key, page up shortcut 1–6                                                                                                    | ending 3–14                                |
|                                                                                                    | holding parties 3–12                       |
| A                                                                                                    | introduction 3–8                           |
| advanced features 4-1                                                                                                    | managing 3–11                              |
| answering calls 3–4                                                                                                    | muting parties 3–12 removing parties 3–12  |
|                                                                                                    | setting up 3–9                             |
| assigning speed dial keys 3–19                                                                                                    | splitting 3–14                             |
| В                                                                                                    | contact directory 2–12                     |
| packlight intensity, adjusting 2–4                                                                                                    | contact lists. See buddy lists             |
| pasic features 3–1                                                                                                    | corporate directory                        |
| block buddies 4-6                                                                                                    | adding contacts from 2–15                  |
|                                                                                                    | searching for contacts in 2–18             |
| ouddy lists 4-4                                                                                                    | customizing your phone 2-1                 |
| ouddy status 4–7                                                                                                    |                                            |
|                                                                                                    | D                                          |
|                                                                                                    | display contrast, adjusting display 2-3    |
| call lists<br>missed calls 2–11                                                                                                    | Do Not Disturb 3–18                        |
| placed calls 2–11                                                                                                    | down arrow key, Missed Calls shortcut 2-12 |
| received calls 2–11                                                                                                    | ,,                                         |
| types of 2–11                                                                                                    | E                                          |
| calls                                                                                                    | electronic hookswitch 2-6                  |
| answering 3–4                                                                                                    | ending calls 3–7                           |
| Do Not Disturb 3–18                                                                                                    | ending conference calls 3–14               |
| ending 3–7                                                                                                    | chang conterence cans 5 14                 |
| forwarding 3–16                                                                                                    | F                                          |
| on hold 3-7                                                                                                    | features                                   |
| placing 3–2                                                                                                    | advanced 4-1                               |
| transferring 3–14<br>URL dialing 3–3                                                                                                    | basic 3–1                                  |
| using a handset 3–2                                                                                                    | list of 1-2                                |
| using a headset 3–3                                                                                                    | figure, features 1–2                       |
| changing the language 2–8                                                                                                    | first time use 1-6                         |
| and the suite suite of the suite of the suit | forwarding calls 3–16                      |
|                                                                                                    | G                                          |
|                                                                                                    | getting started with your phone 1-1        |
|                                                                                                    |                                            |

| H                                            | placing calls 3–2                                      |
|----------------------------------------------|--------------------------------------------------------|
| handset                                      | presence status 4–5                                    |
| answering a call 3–5                         |                                                        |
| placing a call 3–2                           | R                                                      |
| hands-free mode                              | received call lists 2–11                               |
| answering a call 3–5                         | redialing 3–7                                          |
| disabling 3–3                                | restarting your phone 4-7                              |
| placing a call 3–3                           | right arrow key, Placed Calls shortcut 2-12            |
| headset<br>answering a call 3–5              | ring type, changing 2–7                                |
| electronic hookswitch 2–6                    |                                                        |
| memory mode 2-6                              | S                                                      |
| placing a call 3–3                           | screen backgrounds, changing 2-9                       |
| headset memory mode 2-6                      | shared lines, support for 2–23                         |
| holding calls 3–7                            | shortcuts 1-6                                          |
|                                              | silent ring, answering calls 3-4                       |
| I                                            | speakerphone. See hands-free mode                      |
| instant messaging 4-2                        | speed dialing 3-19                                     |
|                                              | splitting conference calls 3–14                        |
| L                                            | status information 1–7                                 |
| language, changing 2–8                       |                                                        |
| languages supported 2–8                      | T                                                      |
| left arrow key, Received Calls shortcut 2–12 | text messaging 4–2                                     |
|                                              | time and date, changing appearance of 2-2              |
| M                                            | transferring calls 3–14                                |
| managing buddies 4-5                         | troubleshooting 5–1                                    |
| microphone mute 2–11                         | audio problems 5–8                                     |
| Microsoft Office Live Communications         | calling problems 5–5                                   |
| Server 2005 4-6                              | controls problems 5–3                                  |
| missed call lists 2-11                       | diagnostics 5–9                                        |
| multiple call appearances, support for 4–1   | display problems 5–7<br>power and startup problems 5–2 |
| multiple calls, hold 3–8                     | productivity suite 5-8                                 |
| multiple keys per line 2–23                  | screen and system problems 5-4                         |
| multiple lines                               | , 1                                                    |
| call forwarding 3–17                         | U                                                      |
| Do Not Disturb 3-19                          | up arrow key, Speed Dial Index shortcut 3-20           |
| ring type 2–7<br>text messaging 4–3          | useful tips 1-6                                        |
| Voice Mail 3–22                              | using navigation keys 1-6                              |
| multiple lines, support for 2–22             | using SIP URL for calling 3–3                          |
| muting microphone 2–11                       |                                                        |
| MyStat 4–5                                   | V                                                      |
| 11.75 (1.17)                                 | voice mail 3-21                                        |
| N                                            | volume, adjusting 2-11                                 |
| navigation guide icon 1-6                    |                                                        |
| navigation key usage 1-6                     | W                                                      |
|                                              | watch buddies 4-6                                      |
| P                                            |                                                        |
| placed call lists 2–11                       |                                                        |

## End-User License Agreement for Polycom® Software

This End-User License Agreement ("Agreement") is a legal agreement between you (either an individual or a single entity) and Polycom, B.V for the Polycom Software Product licensed by Polycom B.V in Europe, the Middle East, Africa, and Asia Pacific or Polycom, Inc., for the Polycom Software Product licensed by Polycom, Inc. in the rest of the world (collectively, "Polycom"). The Software Product includes the computer software included herewith and may include associated media, printed materials and online or electronic documentation ("Software Product"). By clicking 'I agree' or by installing, copying, or otherwise using the Software Product, you agree to be bound by the terms of this Agreement. If you do not agree to the terms of this Agreement, do not install or use the Software Product, and return it to your place of purchase for a full refund.

The Software Product is protected by copyright laws and international copyright treaties, as well as other intellectual property laws and treaties. The Software Product is licensed (not sold) to you, and its use is subject to the terms of this Agreement.

#### 1. GRANT OF LICENSE.

Subject to the terms of this Agreement, Polycom grants to you a nonexclusive license to install and use the Software Product included with the Polycom product that incorporates or uses the Software Product (the "Product"). You may use the Software Product only in connection with the use of the Product. You are not permitted to lease, rent, distribute or sublicense the Software Product or to use the Software Product in a time-sharing arrangement or in any other unauthorized manner. Further, no license is granted to you in the human readable code of the Software Product (source code). Except as provided below, this License Agreement does not grant you any rights to patents, copyrights, trade secrets, trademarks, or any other rights in respect to the Software Product.

#### DESCRIPTION OF OTHER RIGHTS AND LIMITATIONS.

- **2.1 Limitations on Reverse Engineering, Decompilation, and Disassembly.** You may not reverse engineer, decompile, or disassemble the Software Product, except and only to the extent that such activity is expressly permitted by applicable law notwithstanding this limitation. The Software Product is licensed as a single product. Its component parts may not be separated for use on more than one Product.
- **2.2 Backup.** Except as expressly provided for under this Agreement, you may not copy the Software Product, except, however, you may keep one copy of the Software Product and, if applicable, one copy of any previous version for back-up purposes, only to be used in the event of failure of the original. All copies of the Software Product must be marked with the proprietary notices provided on the original Software Product. You may not reproduce the supporting documentation accompanying the Software Product.
- **2.3 Modifications.** You may not modify, translate, or create derivative works of the Software Product.
- **2.4 Proprietary Notices.** You may not remove or obscure any proprietary notices on or in the Software Product or the supporting documentation.
- **2.5 Software Transfer.** You may permanently transfer all of your rights under this Agreement provided you retain no copies, you transfer all of the Software Product (including all component parts, the media, any printed materials, any upgrades, this Agreement, and, if applicable, the Certificate of Authenticity), and any recipient agrees to the terms of this Agreement. If the Software Product is an upgrade, any transfer must include all prior versions of the Software Product. However, if the Software Product is marked "Not for Resale" or "NFR," you may not resell it or otherwise transfer it for value.

- **2.6 Copyright.** All title and copyrights in and to the Software Product (including, but not limited to, any images, photographs, animations, video, audio, music, text, and "applets" incorporated into the Software Product), the accompanying printed materials, and any copies of the Software Product are owned by Polycom or its suppliers. The Software Product is protected by copyright laws and international treaty provisions. Title, ownership rights, and intellectual property rights in the Software Product shall remain In Polycom or its suppliers. Title and related rights in the content accessed through the Software Product is the property of such content owner and may be protected by applicable law. This Agreement gives you no rights in such content.
- **2.7 Confidentiality.** The Software Product contains valuable proprietary information and trade secrets of Polycom and its suppliers and you shall protect the confidentiality of, and avoid disclosure and unauthorized use of, the Software Product.
- **2.8 Dual-Media Software.** You may receive the Software Product in more than one medium. Regardless of the type or size of medium you receive, you may use only one medium that is appropriate for your single Product. You may not use or install the other medium on another Product.
- **2.9 Reservation.** Polycom reserves all rights in the Software Product not expressly granted to you in this Agreement.

#### SUPPORT SERVICES.

Polycom may provide you with support services related to the Software Product ("Support Services"). Use of Support Services is governed by the Polycom policies and programs described in the Polycom-provided materials. Any supplemental software code provided to you as part of the Support Services is considered part of the Software Product and is subject to the terms and conditions of this Agreement. With respect to technical information you provide to Polycom as part of the Support Services, Polycom may use such information for its business purposes, including for product support and development. Polycom will not utilize such technical information in a form that personally identifies you.

#### 4. TERMINATION.

Without prejudice to any other rights, Polycom may terminate this Agreement if you fail to comply with any of the terms and conditions of this Agreement. In such event, you must destroy all copies of the Software Product and all of its component parts. You may terminate this Agreement at any time by destroying the Software Product and all of its component parts.

#### 5. UPGRADES.

If the Software Product is labeled as an upgrade, you must be properly licensed to use the software identified by Polycom as being eligible for the upgrade in order to use the Software Product. A Software Product labeled as an upgrade replaces and/or supplements the software that formed the basis for your eligibility for the upgrade. You may use the resulting upgraded Software Product only in accordance with the terms of this Agreement. If the Software Product is an upgrade of a component of package of software programs that you licensed as a single product, the Software Product may be used and transferred only as part of that single Software Product package and may not be separated for use on more than one Product.

#### 6. WARRANTY AND WARRANTY EXCLUSIONS.

**6.1 Limited Warranty.** Polycom warrants that (a) the Software Product will perform substantially in accordance with the accompanying documentation for a period of ninety (90) from the date of receipt by you, and (b) any Support Services provided by Polycom shall be substantially as described in applicable written materials provided to you by Polycom, and Polycom support engineers will make commercially reasonable efforts to solve any problem issues. Polycom does not warrant that your use of the Software Product will be uninterrupted or error free, or that all defects in the Software Product will be corrected. Polycom's sole obligation under this express warranty shall be, at Polycom's option and expense, to

refund the purchase price paid by you for any defective software product which is returned to Polycom with a copy of your receipt, or to replace any defective media with software which substantially conforms to applicable Polycom published specifications. Any replacement Software Product will be warranted for the remainder of the original warranty period or thirty (30) days, whichever is longer.

6.2 Warranties Exclusive. If this Software Product does not operate as warranted above, your sole remedy for breach of that warranty shall be repair, replacement, or refund of the purchase price paid, at Polycom's option. TO THE FULL EXTENT ALLOWED BY LAW, THE FOREGOING WARRANTIES AND REMEDIES ARE EXCLUSIVE AND ARE IN LIEU OF All OTHER WARRANTIES, TERMS OR CONDITIONS, EXPRESS OR IMPLIED, EITHER IN FACT OR BY OPERATION OF LAW, STATUTORY OR OTHERWISE, INCLUDING WARRANTIES, TERMS OR CONDITIONS OF MERCHANTABILITY, FITNESS FOR A PARTICULAR PURPOSE, SATISFACTORY QUALITY, CORRESPONDENCE WITH DESCRIPTION, AND NON-INFRINGEMENT, ALL OF WHICH ARE EXPRESSLY DISCLAIMED. POLYCOM NEITHER ASSUMES NOR AUTHORIZES ANY OTHER PERSON TO ASSUME FOR IT ANY OTHER LIABILITY IN CONNECTION WITH THE SALE, INSTALLATION, MAINTENANCE, OR USE OF THIS SOFTWARE PRODUCT.

POLYCOM SHALL NOT BE LIABLE UNDER THIS WARRANTY IF ITS TESTING AND EXAMINATION DISCLOSE THAT THE ALLEGED DEFECT OR MALFUNCTION IN THE SOFTWARE PRODUCT DOES NOT EXIST OR WAS CAUSED BY YOUR OR ANY THIRD PERSON'S MISUSE, NEGLECT, IMPROPER INSTALLATION OR TESTING, UNAUTHORIZED ATTEMPTS TO MODIFY THE PRODUCT, OR ANY OTHER CAUSE BEYOND THE RANGE OF THE INTENDED USE, OR BY ACCIDENT, FIRE, LIGHTNING, POWER CUTS OR OUTAGES, OTHER HAZARDS, OR ACTS OF GOD.

#### 7. LIMITATION OF LIABILITY.

TO THE MAXIMUM EXTENT PERMITTED BY APPLICABLE LAW, IN NO EVENT SHALL POLYCOM OR ITS SUPPLIERS BE LIABLE FOR ANY SPECIAL, INCIDENTAL, INDIRECT, OR CONSEQUENTIAL DAMAGES WHATSOEVER (INCLUDING. WITHOUT LIMITATION, DAMAGES FOR LOSS OF BUSINESS PROFITS, BUSINESS INTERRUPTION, LOSS OF BUSINESS INFORMATION, OR ANY OTHER PECUNIARY LOSS) ARISING OUT OF THE USE OR INABILITY TO USE THE SOFTWARE PRODUCT OR THE PROVISION OF OR FAILURE TO PROVIDE SUPPORT SERVICES, EVEN IF POLYCOM HAS BEEN ADVISED OF THE POSSIBILITY OF SUCH DAMAGES. IN ANY CASE, POLYCOM'S ENTIRE LIABILITY SHALL BE LIMITED TO THE GREATER OF THE AMOUNT ACTUALLY PAID BY YOU FOR THE SOFTWARE PRODUCT OR U.S. \$5.00; PROVIDED, HOWEVER, IF YOU HAVE ENTERED INTO A POLYCOM SUPPORT SERVICES AGREEMNT, POLYCOM'S ENTIRE LIABILITY REGARDING SUPPORT SERVICES SHALL BE GOVERNED BY THE TERMS OF THAT AGREEMENT.

#### 8. DISCLAIMER.

Some countries, states, or provinces do not allow the exclusion or limitation of implied warranties or the limitation of incidental or consequential damages for certain products supplied to consumers, or the limitation of liability for personal injury, so the above limitations and exclusions may be limited in their application to you When the implied warranties are not allowed to be excluded in their entirety, they will be limited to the duration of the applicable written warranty. This warranty gives you specific legal rights which may vary defending on local law.

#### 9. EXPORT CONTROLS.

The Software Product may not be downloaded or otherwise exported or re-exported (i) into (or to a national or resident of) Cuba, North Korea, Iran, Syria, Sudan, or any other country to which the U.S. has embargoed goods; or (ii) to anyone on the U.S Treasury Department's List of Specially Designated Nationals or the U.S. Commerce Department's Table of Denial Orders. By downloading or using this Software Product, you are agreeing to the foregoing and you are representing and warranting that you are

not located in, under the control of, or a national or resident of any such country or on any such list. If you obtained this Software Product outside of the United States, you are also agreeing that you will not export or re-export it in violation of the laws of the country in which it was obtained.

#### 10. MISCELLANEOUS.

- **10.1 Governing Law.** This Agreement shall be governed by the laws of the State of California, as such laws are applied to agreements entered into and to be performed entirely within California between California residents, and by the laws of the United States. The United Nations Convention on Contracts for the International Sale of Goods (1980) is hereby excluded in its entirety from application to this Agreement.
- **10.2 General.** This Agreement represents the complete agreement concerning this license and may amended only by a writing executed by both parties. If any provision of this Agreement is held to be unenforceable, such provision shall be reformed only to the extent necessary to make it enforceable.
- **10.3 Contact.** If you have any questions concerning this Agreement, or if you desire to contact Polycom for any reason, please contact the Polycom office serving your country.
- 10.4 U.S. Government Restricted Rights. The software and documentation provided by Polycom pursuant to this Agreement are "Commercial Items," as the term is defined at 48 C.F.R. §2.101, consisting of "Commercial Computer Software" and "Commercial Computer Software Documentation," as such terms are used in 48 C.F.R. §12.212 or 48 C.F.R. §227.7202, as applicable. Consistent with 48 C.F.R. §12.212 or 48 C.F.R. §8227.7202-1 through 227.7202-4, as applicable, the Commercial Computer Software and Commercial Computer Software Documentation are licensed to United States Government end users (1) only as Commercial Items and (2) with only those rights as are granted to all other users pursuant to the terms of this Agreement.

#### www.polycom.com

Corporate Headquarters: 4750 Willow Road, Pleasanton, CA 94588,

USA

Phone: 925.924.6000

**Israel Office:** 94 Derech Em Hamoshavot P.O.B. 3654,

Petach-Tikva 49130, Israel Phone: +972 3 925 1444 Fax: +972 3 921 1571

Netherlands Office: Tarnspolis Park, Siriusdreef 41, 2132 Wt

Hoofddorp Netherlands Phone: 31-0-230-2600